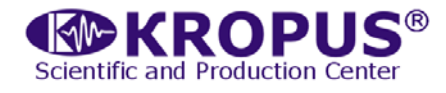

# **УСД-60 ФР**

## **Ультразвуковой дефектоскоп на фазированных решетках**

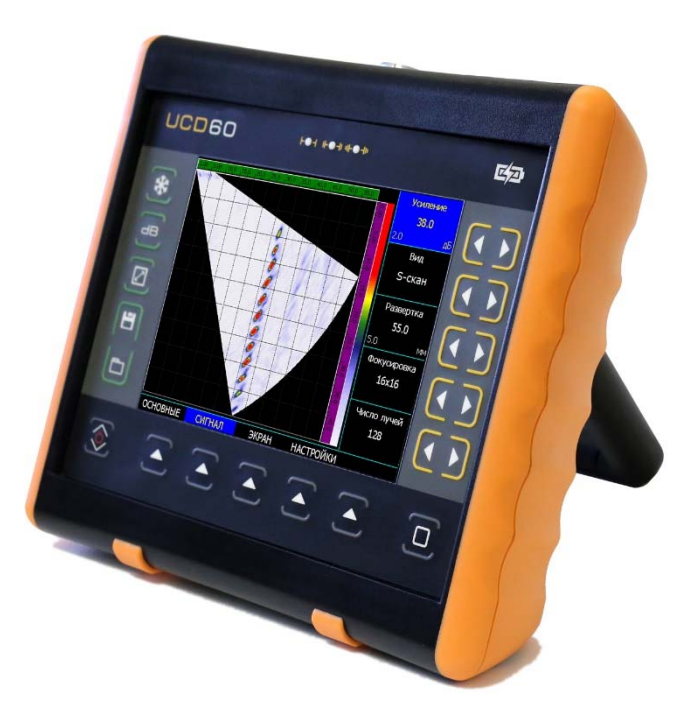

## **Руководство пользователя**

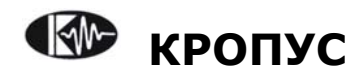

 **2017** 

### **Внимание!**

Пожалуйста, внимательно прочтите следующую информацию перед использованием ультразвукового дефектоскопа.

### **Общая информация**

Правильное и эффективное использование ультразвукового дефектоскопа требует обязательного соблюдения трех условий, а именно:

- Соответствия технических характеристик дефектоскопа и требований задачи контроля;
- Наличия соответствующей методики контроля;
- Достаточной квалификации оператора

Настоящее руководство дает оператору только инструкции по настройке и функциональному использованию дефектоскопа. Разъяснение влияющих на контроль факторов и базовых принципов УЗК не входит в задачу данного документа.

### **Теория ультразвука**

Оператор должен знать общие принципы теории распространения ультразвуковых колебаний, в том числе – понятия скорости звука, затухания, отражения и преломления волн, ограниченности действия звукового луча и пр.

### **Обучение**

Оператор должен пройти соответствующее обучение для компетентного использования дефектоскопа и приобретения знаний об общих принципах ультразвукового контроля, а также практических навыков контроля конкретного вида изделий.

### **Проведение контроля**

 Для правильного проведения ультразвукового контроля оператор должен иметь методику контроля подобных изделий и знать частные требования к проведению УЗК: определение задачи контроля, выбор подходящей техники контроля (схемы прозвучивания), подбор преобразователей, оценку известных условий контроля в подобных материалах, выбор минимально допустимого размера отражателя для данного типа изделия, уровня отсечки и пр.

### **Оценка размера дефекта**

Существует два основных способа оценки размера дефектов.

 По границам дефекта: Если диаметр звукового луча меньше размера дефекта, тогда его можно использовать для определения границ дефекта. Чем меньше диаметр луча, тем выше точность определения границ дефекта. Наоборот, если луч сравнительно широк, реальные границы могут сильно отличаться от полученных таким способом.

 По амплитуде эхо-сигнала: Если диаметр звукового луча больше размера дефекта, то для определения размеров, сравнивают максимальную амплитуду эхо-сигнала от дефекта и максимальную амплитуду от искусственного отражателя в специальном образце. Обычно, амплитуда эхосигнала от небольшого реального дефекта меньше, чем амплитуда эхо-сигнала от искусственного отражателя той же площади. Данный факт обусловлен нестрогой ориентацией реального дефекта к лучу и неправильной геометрической формой поверхности реального дефекта, и должен учитываться при оценке дефектов при контроле.

### **Методика контроля**

Пользователь должен знать и понимать методические указания по контролю, разработанные для соответствующих изделий.

### **Измерение толщины**

Измерение толщины с помощью ультразвука - это результат **математического умножения** скорости распространения УЗК в материале и времени прохождения импульса. Дефектоскоп обеспечивает точное измерение времени прохождения ультразвуковых колебаний. Правильное задание скорости зависит от оператора.

### **Скорость звука**

Точность измерения толщины и расположения дефектов в значительно степени зависит от правильного задания скорости ультразвука в материале. Скорость зависит от физических характеристик материала и его температуры.

### **Зависимость от температуры**

Скорость звука зависит от температуры материала. При частых изменениях температуры необходимо обеспечить регулярные корректировки скорости для правильных замеров толщины.

## Содержание

### Оглавление

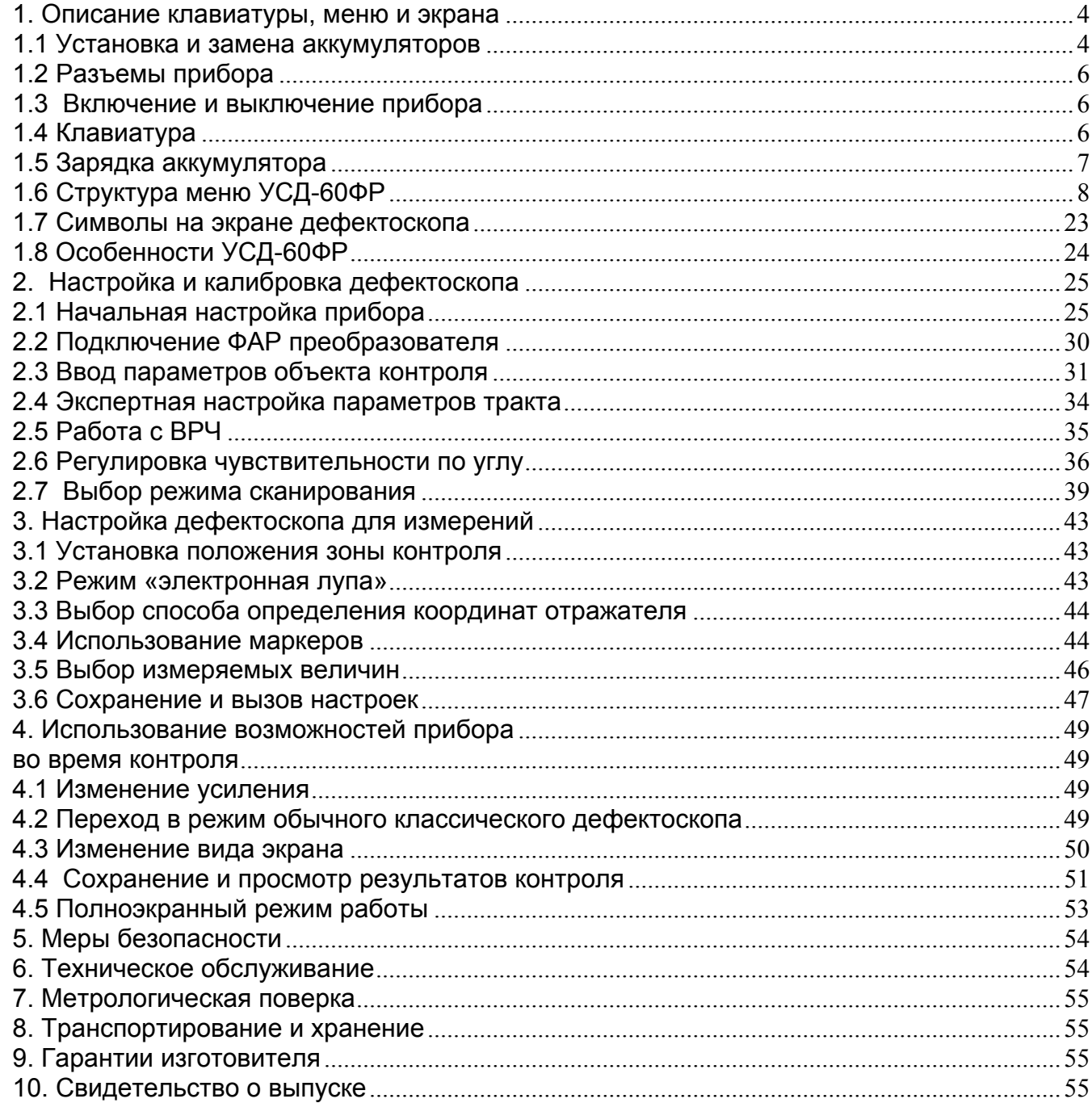

### **1. Описание клавиатуры, меню и экрана**

Дефектоскоп УСД-60ФР предназначен для проведения ультразвуковой дефектоскопии и толщинометрии. Память прибора позволяет сохранять вид экрана, измеренные значения, а также параметры настройки и результаты измерения. Данная глава описывает структуру меню, назначение кнопок клавиатуры и основные возможности дефектоскопа и содержит информацию о:

- Установке и замене аккумуляторов
- Подключении блока питания
- Функциональном назначении кнопок
- Доступе к параметрам посредством меню
- Значении символов на экране
- Основных особенностях прибора

#### **1.1 Установка и замена аккумуляторов**

Дефектоскоп работает от встроенного Li-ion аккумулятора, поставляемого производителем. Для установки / замены аккумулятора открутите два винта на крышке аккумуляторного отсека (рис 1-1) и снимите крышку отсека. Зарядка аккумулятора осуществляется автоматически, при подключенном к прибору блоке питания 220/15В. Рекомендуется использовать оригинальный импульсный источник питания, поставляемый производителем.

Приблизительный уровень заряда аккумулятора указан на экране значком **(IIII)**. При полностью заряженных аккумуляторах, значок на экране появляется как «полный». Когда аккумуляторы разряжены значок становится «пустым».

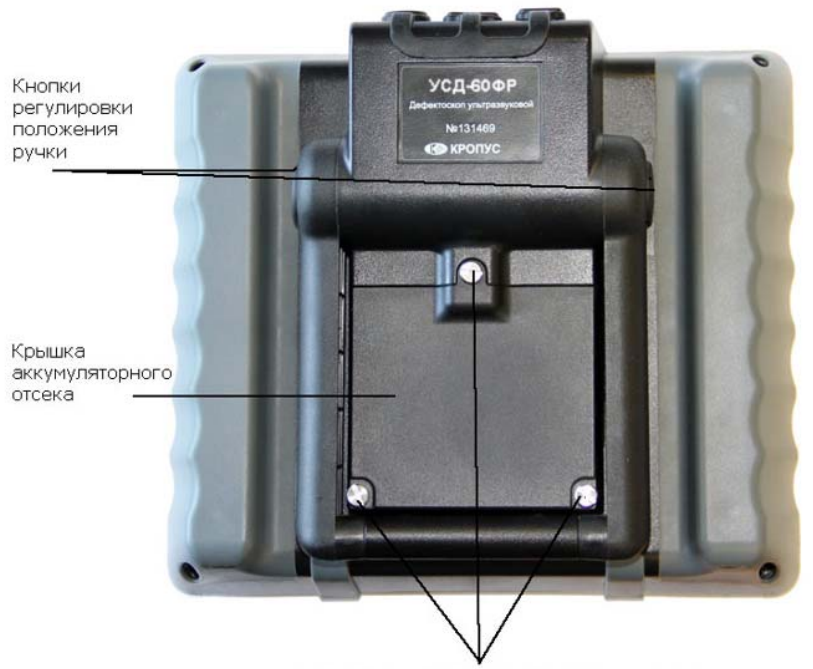

Винты крепления аккумуляторного отсека

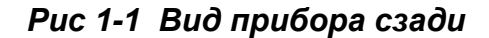

*Замечание: Когда аккумуляторы разряжены настолько, что продолжение работы невозможно, на экране дефектоскопа появляется специальный символ с перечеркнутым изображением аккумулятора. Дефектоскоп автоматически выключится через две минуты после появления этого символа. При этом все параметры настройки будут сохранены и восстановятся при следующем включении.* 

*ВАЖНО: Во избежание выхода аккумуляторной батареи из строя не рекомендуется хранить прибор с полностью разряженным аккумулятором. При редком использовании, периодически (раз в две-три недели), заряжайте аккумулятор. При длительном хранении и консервации, открутите винты крышки батарейного отсека и отключите аккумулятор.*

### **Описание клавиатуры, меню и экрана УСД-60ФР**

Для замены аккумулятора открутите три винта крепления крышки аккумуляторного отсека (рис. 1-1) и снимите крышку (рис.1-2).

 Винты имеют шлицевой паз для отвертки и боковую накатку для ручного откручивания. При нормальной эксплуатации винты должны откручиваться и закручиваться без использования инструмента. При использовании отвертки, не рекомендуется прилагать чрезмерные усилия, чтобы не повредить резьбовые втулки корпуса.

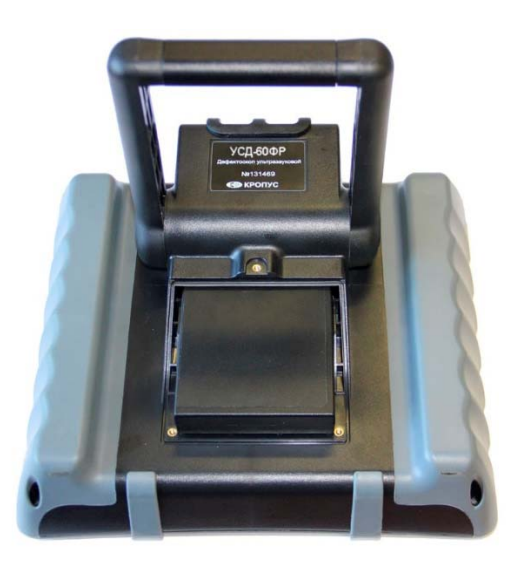

*Рис 1-2 Прибор со снятой крышкой аккумуляторного отсека*

Вытащите аккумулятор (рис. 1-3).

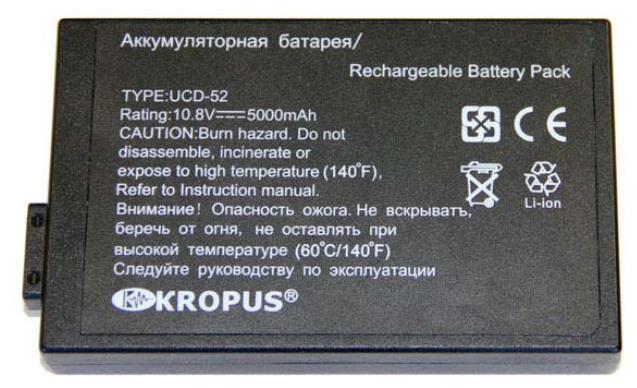

*Рис 1-3 Аккумулятор*

В приборе используется специально разработанная высококачественная литий-ионная аккумуляторная батарея с контроллером. Пожалуйста, используйте только оригинальные батареи во избежание повреждения прибора.

Установите новый аккумулятор, как показано на рис. 1-4. На наружной панели аккумулятора нарисована стрелка указывающая направление установки (при установке должна быть направлена внутрь прибора).

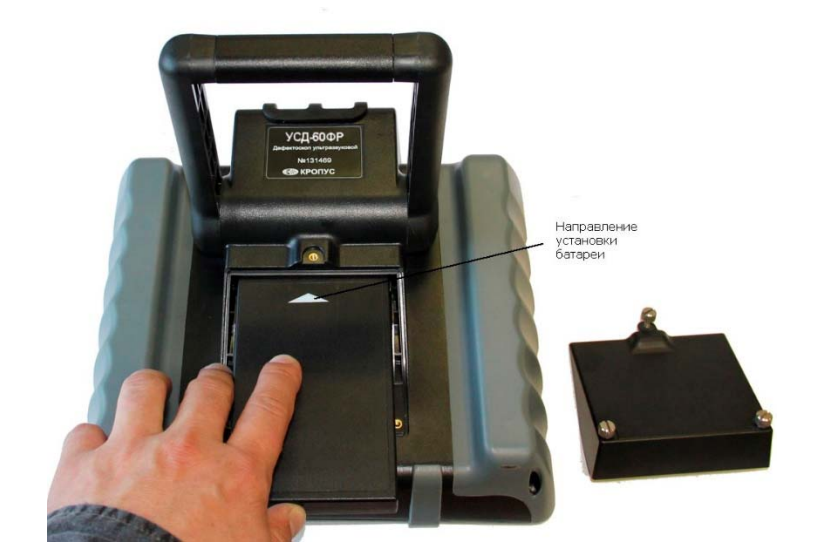

### *Рис 1-4 Установка нового аккумулятора*

Использованный аккумулятор подлежит утилизации в установленном на предприятии порядке. Не выбрасывайте использованный аккумулятор вместе с бытовыми отходами, так как использованные элементы питания могут причинить вред окружающей среде.

### **1.2 Разъемы прибора**

На верхней части прибора находятся разъемы подключения сетевого блока питания 15В, разъемы Lemo00 для подключения обычных ультразвуковых преобразователей (правый разъем - генератор, левый разъем –приемник), разъем подключения 16ти элементных ФАР,

а также порт USB для подключения к компьютеру и вход для подключения оптического датчика оборотов (энкодера) (рис.1- 5).

Для подключения дефектоскопа к ПК, требуется установить драйвер устройства USB, поставляемый производителем дефектоскопа.

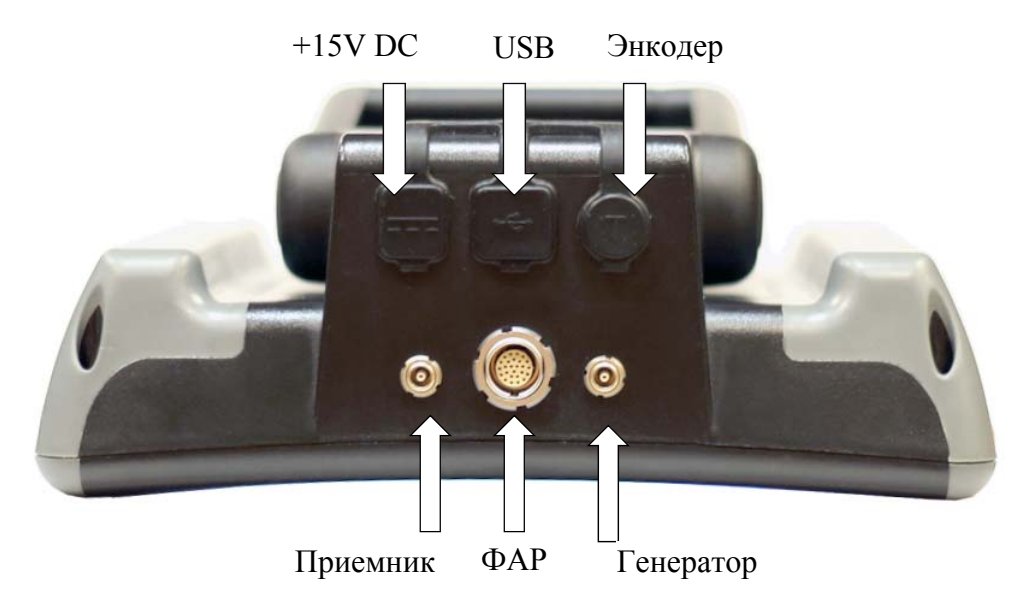

*Рис 1-5. Вид прибора сверху*

### **1.3 Включение и выключение прибора**

Нажмите и удерживайте кнопку  $\mathbb{C}$  в течение 3х секунд для включения или выключения дефектоскопа.

### **1.4 Клавиатура**

Клавиатура прибора позволяет получить легкий и быстрый доступ к регулировке любого параметра работы прибора

Для доступа к функции:

- Нажмите кнопку для выбора любого пункта главного меню
- Нажмите кнопку  $\triangle$  повторно для входа в подменю
- Нажмите одну из кнопок  $\Box$ регулировки значения параметра
- Нажмите  $\mathbb G$  для изменения шага регулировки значения параметра.

Также на клавиатуре находятся следующие кнопки (рис 1-6):

- - «Заморозка» экрана
	- Сохранение результата
	- Просмотр результатов
- увеличение усиления на заданное в дополнительном меню кол-во дБ

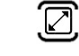

- вкл/выкл полноэкранного режима работы.

### **1.5 Зарядка аккумулятора**

Установленная в приборе аккумуляторная батарея позволяет работать без подзарядки порядка 10-12 часов в зависимости от установленных параметров работы: уровня яркости экрана, частоты посылок генератора и пр.

Дефектоскоп постоянно контролирует заряд аккумулятора и выводит его на экран в виде значка вверху экрана

Значок заряда изображается как «полный» **CHIIII** 

 - когда аккумулятор полностью заряжен или подключен блок питания. При подключенном блоке питания также светится оранжевый светодиод зарядки в правом верхнем углу клавиатуры прибора. (см. рис. 1- 6).

По мере разрядки аккумулятора значок меняет свое состояние. Разряженный аккумулятор

изображается как «пустой» -  $\mathsf{Q}$ 

Когда продолжение работы невозможно, на экране появляется окно выключения прибора. Если в течение 60 секунд блок питания не будет подключен, прибор будет автоматически выключен для сохранения всех пользовательских настроек.

### **1.6 Структура меню УСД-60ФР**

Структура меню дефектоскопа позволяет оператору изменить большое количество параметров работы и включает в себя:

**Главное меню** – Пункты меню используются для часто регулируемых параметров контроля: развертки, задержки, скорости УЗК и пр.

**Подменю** - позволяет оператору именить специфические, редко используемые параметры

*Замечание: Рис 1-8 показывает структуру главного меню дефектоскопа*

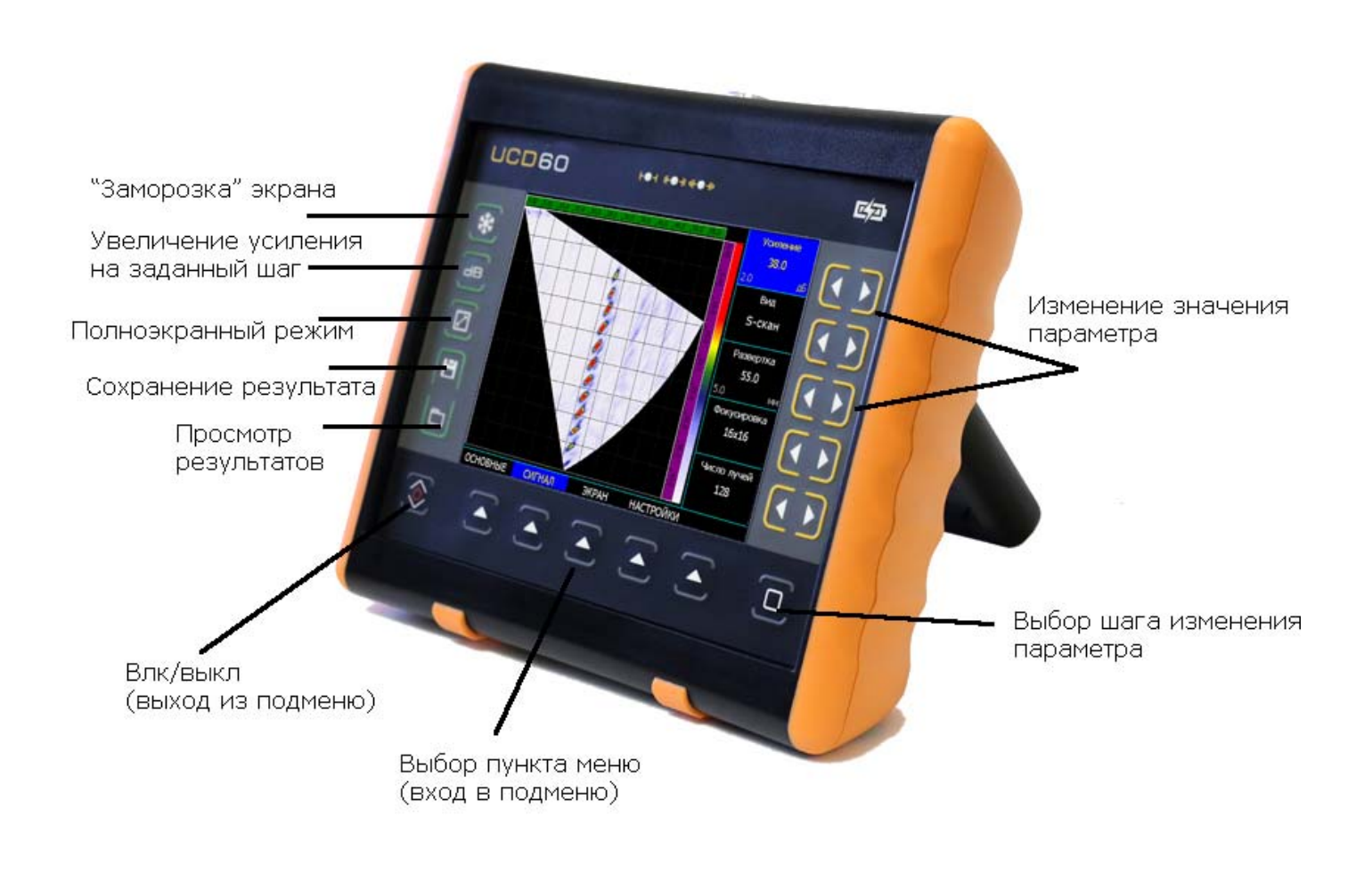

*Рис 1-6—Клавиатура дефектоскопа*

### **1.6.1 Главное меню**

Главное меню расположено внизу экрана и состоит из 4 пунктов, каждый из которых (в зависимости от версии) может содержать несколько пунктов подменю. Если пункт меню содержит подпункты, он на экране обозначен подчеркиванием (например – **ОСНОВНЫЕ**)

Нажмите кнопку для выбора любого пункта главного меню

В некоторых пунктах меню может быть скрыто подменю, состоящее из нечасто используемых параметров работы.

Для входа в подменю нажмите кнопку повторно.

Для возврата в главное меню нажмите кнопку  $\mathcal{\mathcal{Q}}$ 

*Замечание: Параметр «Усиление» в большинстве случаев присутствует в правом верхнем углу экрана.* 

### *Клавиши работы с меню:*

- $\left< \right>$ : однократное нажатие выбор пункта меню; повторное нажатие - вход в подменю выбранного пункта. для выбора любого пункта главного меню
- :однократное нажатие любой кнопки- выбор параметра; остальные нажатия – регулировка значения. для выбора любого пункта главного меню
- $\overline{\mathcal{D}}$  возврат в главное меню из любого подменю.
- $\overline{\mathbb{C}}$  смена шага изменения параметра.

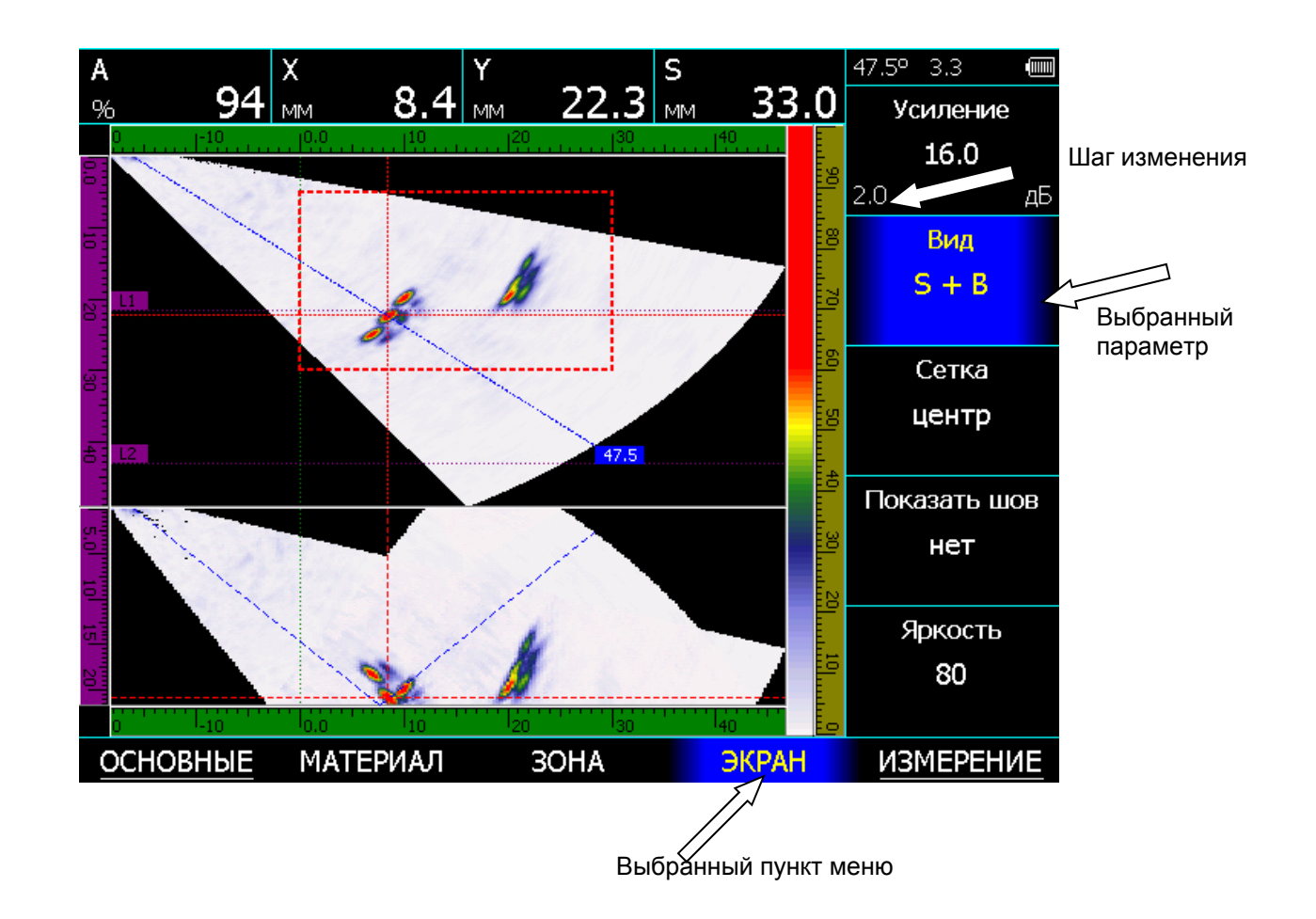

*Рис 1-7 Работа с меню дефектоскопа* 

### **Структура меню:**

Пункт меню **«ОСНОВНЫЕ»** позволяет настроить базовые параметры работы прибора: марку ультразвукового ФАР преобразователя, развертку экрана, скорость распространения ультразвуковых колебаний в контролируемом материале и пр.

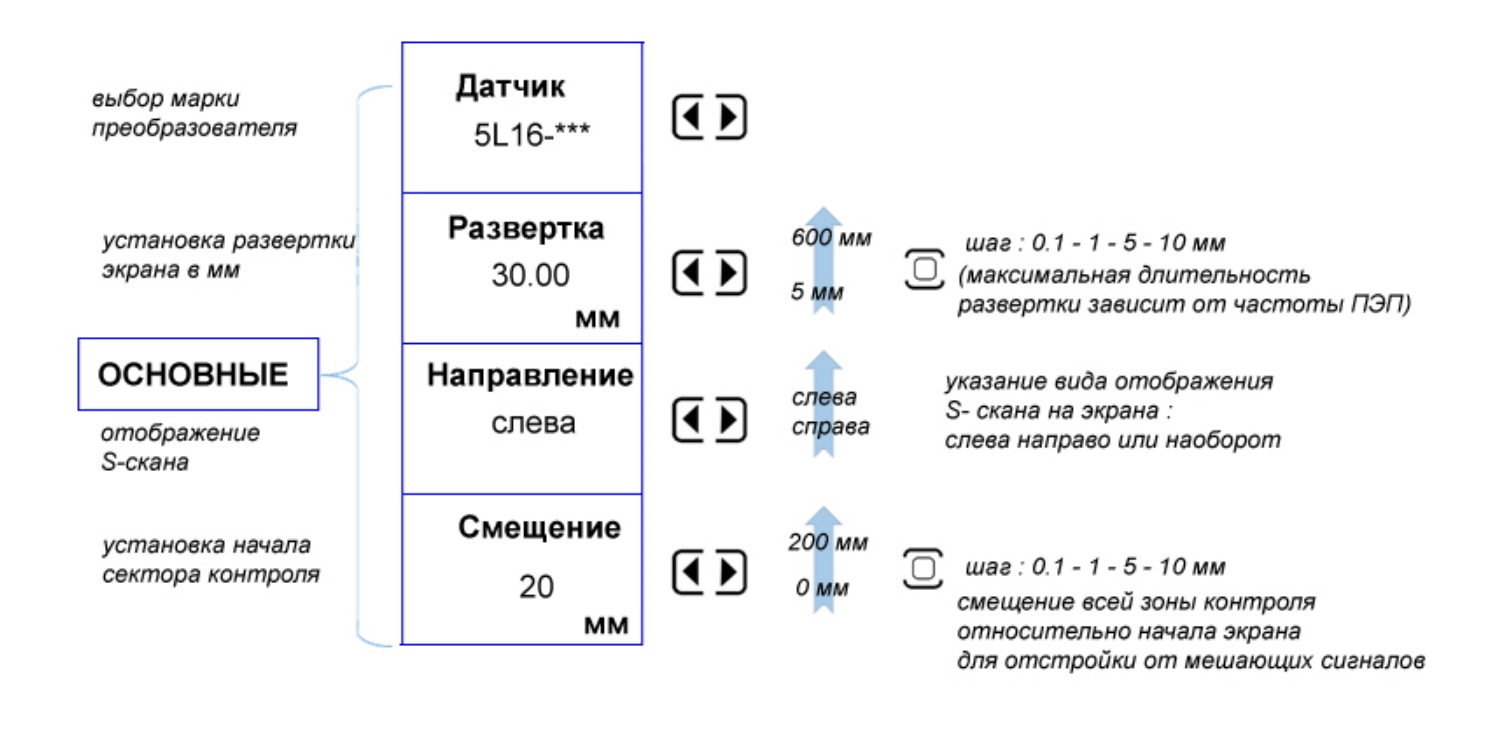

*Рис 1-8 Структура пункта меню «ОСНОВНЫЕ»* 

Подменю РЕЖИМ в пункте ОСНОВНЫЕ позволяет изменить число использующихся элементов ФАР, задать вид сканирования, изменить шаг построения изображения

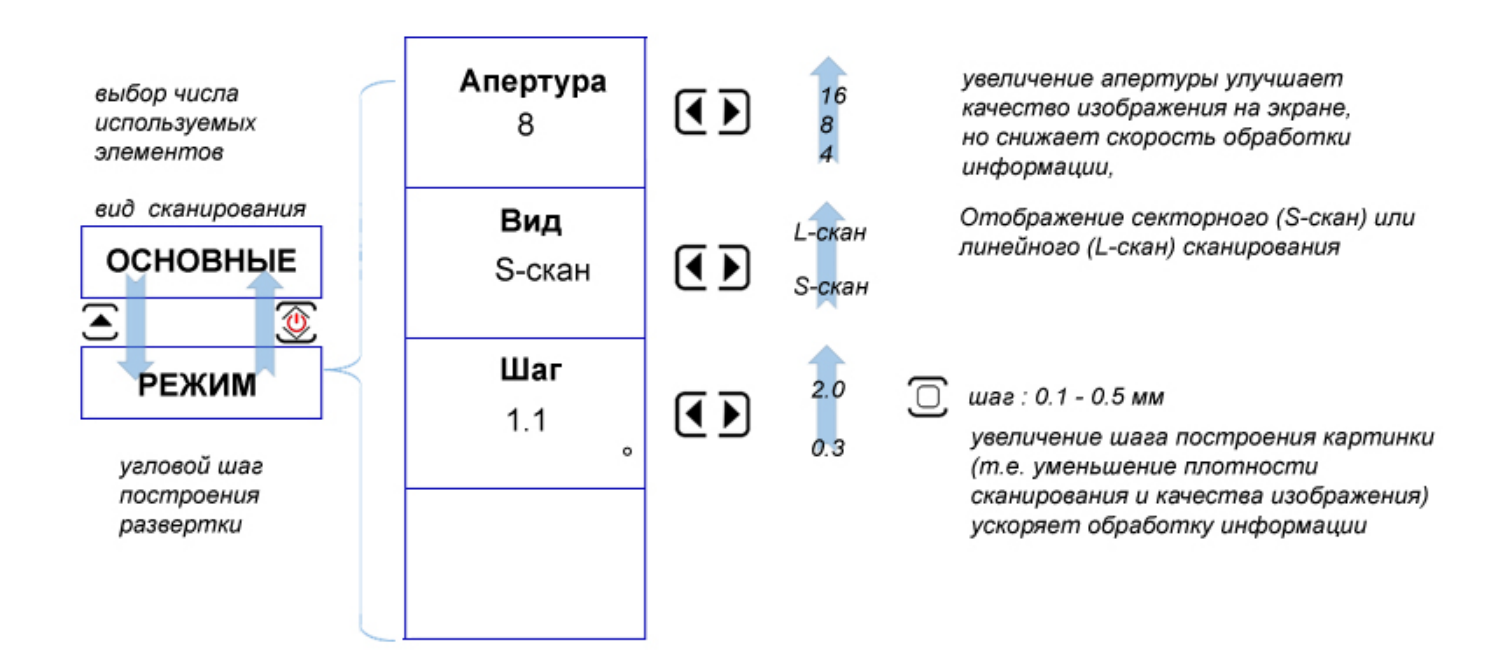

*Рис 1-9 Структура подменю «ОСНОВНЫЕ»/«РЕЖИМ»* 

Дефектоскоп имеет мощный современный генератор, возбуждающий импульсы заданной длительности в форме радиосигнала, и малошумящий широкополосный усилитель принимаемых сигналов с набором предустановленных узкополосных фильтров для повышения соотношения сигнал/шум.

Пункт меню **«ТРАКТ»** позволяет задать параметры возбуждения преобразователя: количество периодов импульса возбуждения, полосу принимаемых частот, компенсировать затухание УЗК в материале с помощью функции ВРЧ.

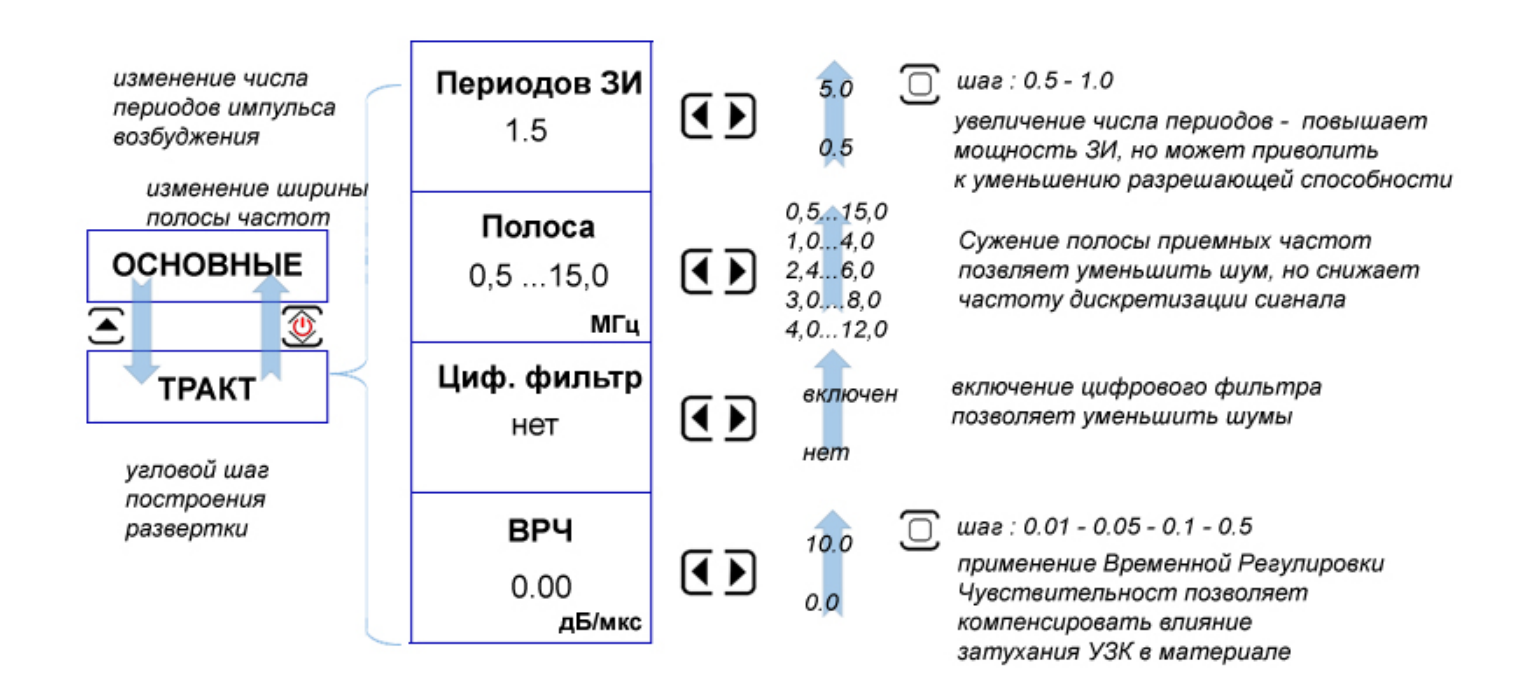

### *Рис 1-10 Структура подменю «ОСНОВНЫЕ»/«ТРАКТ»*

Один и тот же отражатель на одной глубине дает разные отражения под разными углами ввода УЗК. Этот факт вносит погрешность в оценку размеров отражателей, найденных с помощью ФАР. Для компенсации этого в дефектоскопе имеется функция регулировки чувствительности для всех лучей ФАР (УРЧ)

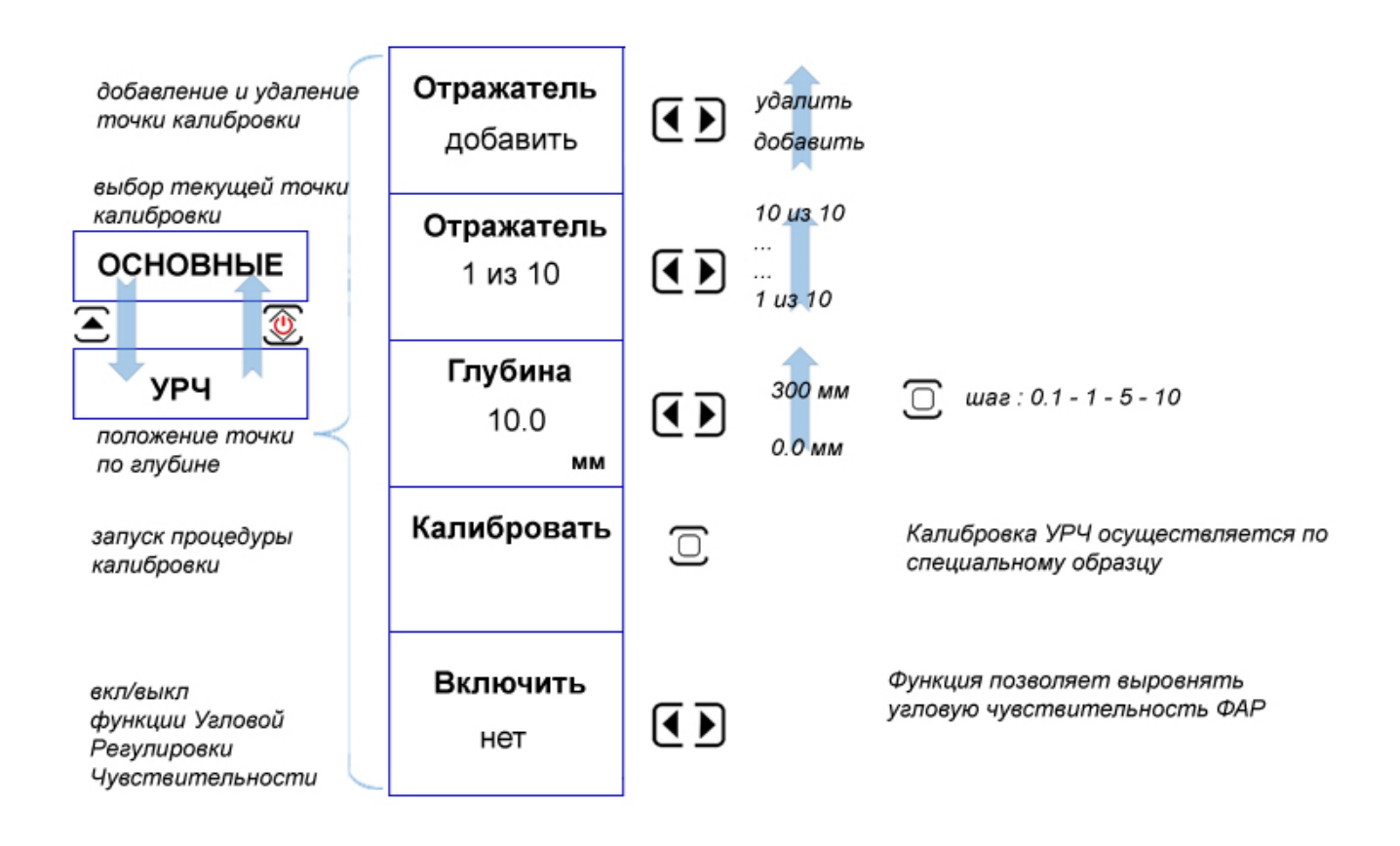

*Рис 1-11 Структура подменю «ОСНОВНЫЕ»/«УРЧ»* 

Пункт меню «УСТАНОВКИ» предназначен для установки параметров работы - текущей даты и времени, языка меню и значения, на которое будет изменяться усиление при нажатии кнопки  $\overline{\text{d}B}$ .

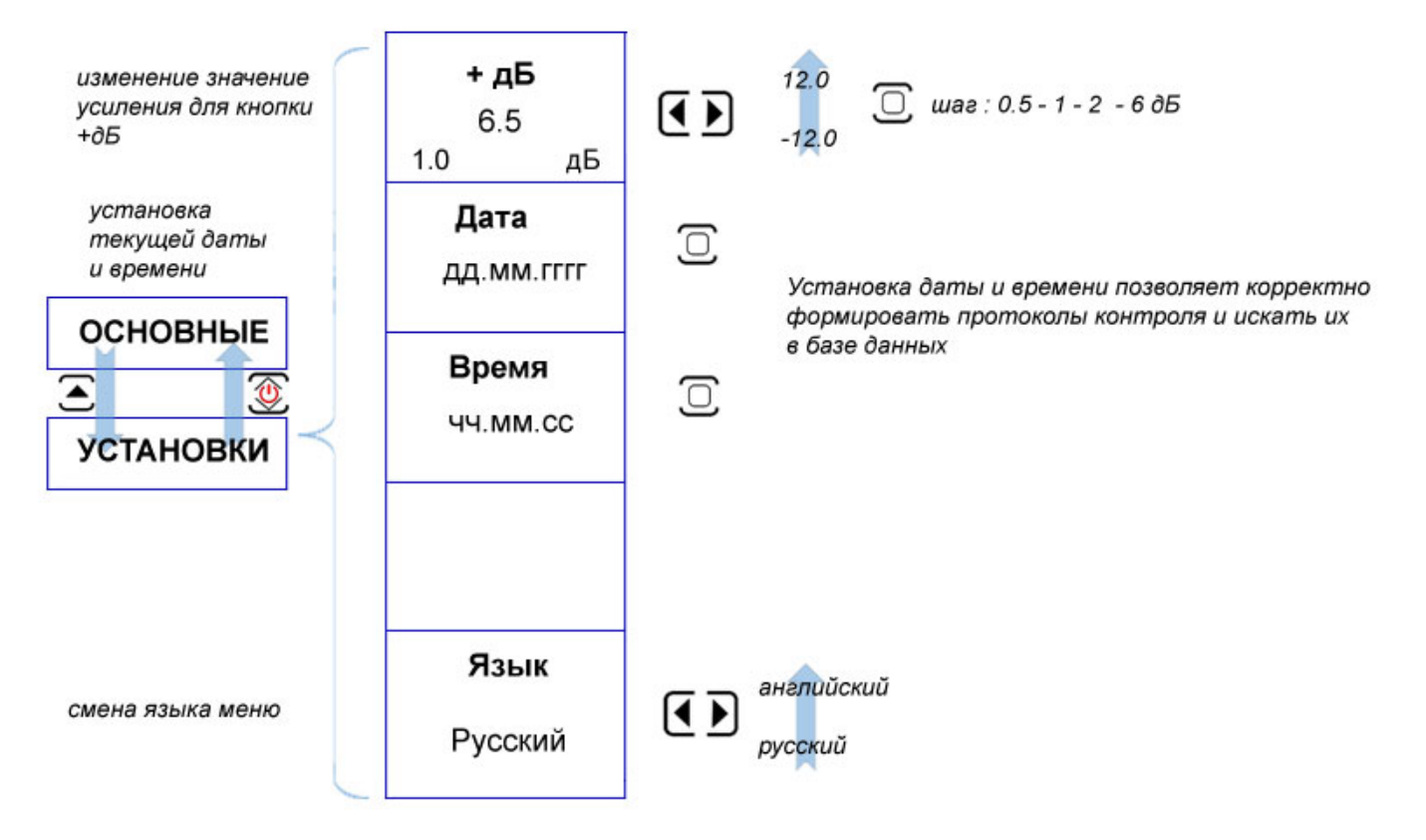

*Рис 1-12 Структура подменю «ОСНОВНЫЕ»/«УСТАНОВКИ»* 

Пункт меню «НАСТРОЙКИ» предназначен для сохранения всех параметров работы прибора в энергонезависимой памяти и их последующего вызова, а также установки текущих даты и времени.

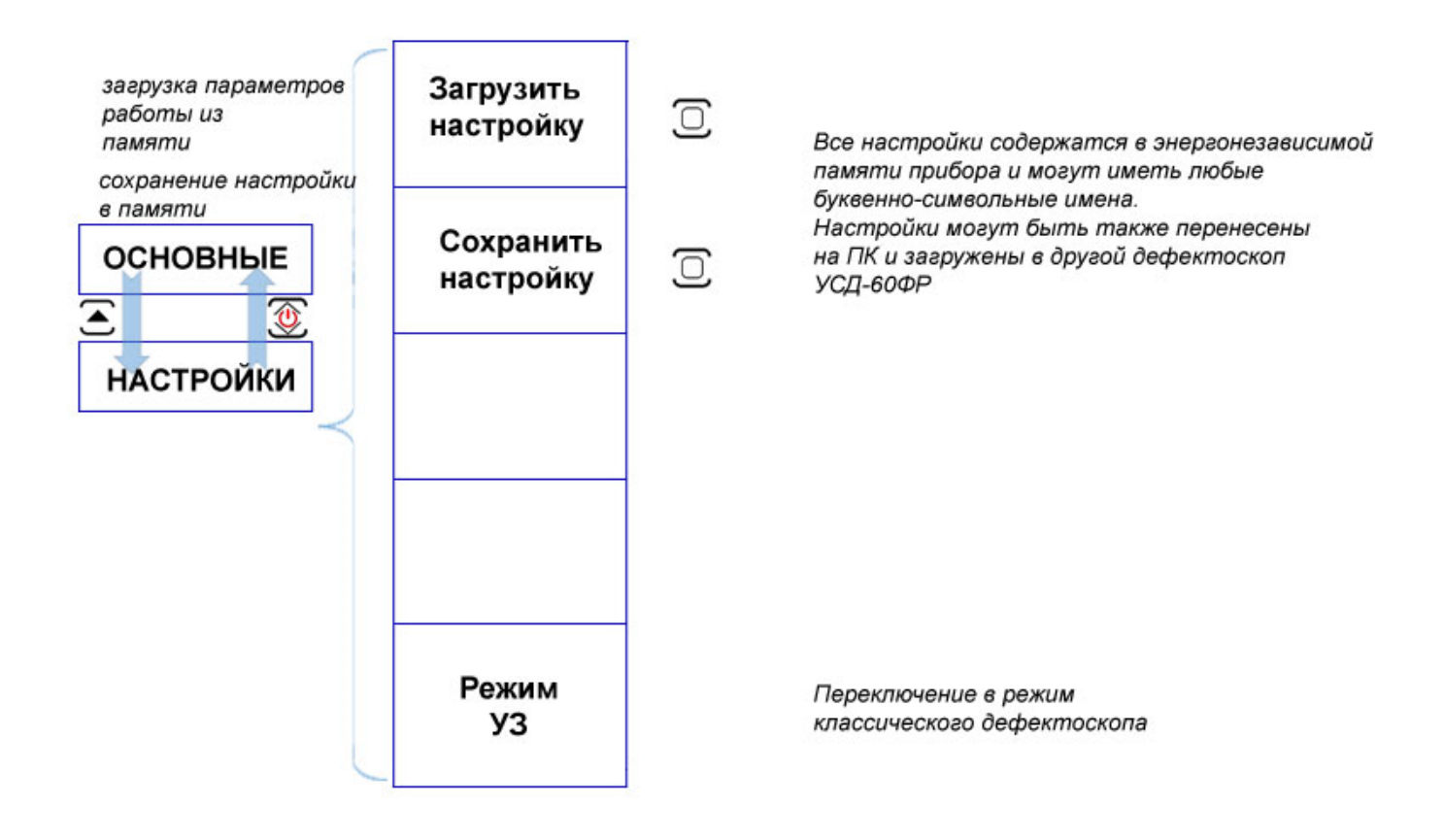

*Рис 1-13 Структура подменю «ОСНОВНЫЕ»/«НАСТРОЙКИ»* 

Пункт меню «МАТЕРИАЛ» позволяет выбрать установить правильные параметры объекта контроля: скорости распространения УЗК при продольных волнах (волнах давления) и поперечных (сдвиговых) волнах, толщину объекта контроля, а также задать полную геометрию контролируемого сварного шва для автоматической расшифровки результатов контроля.

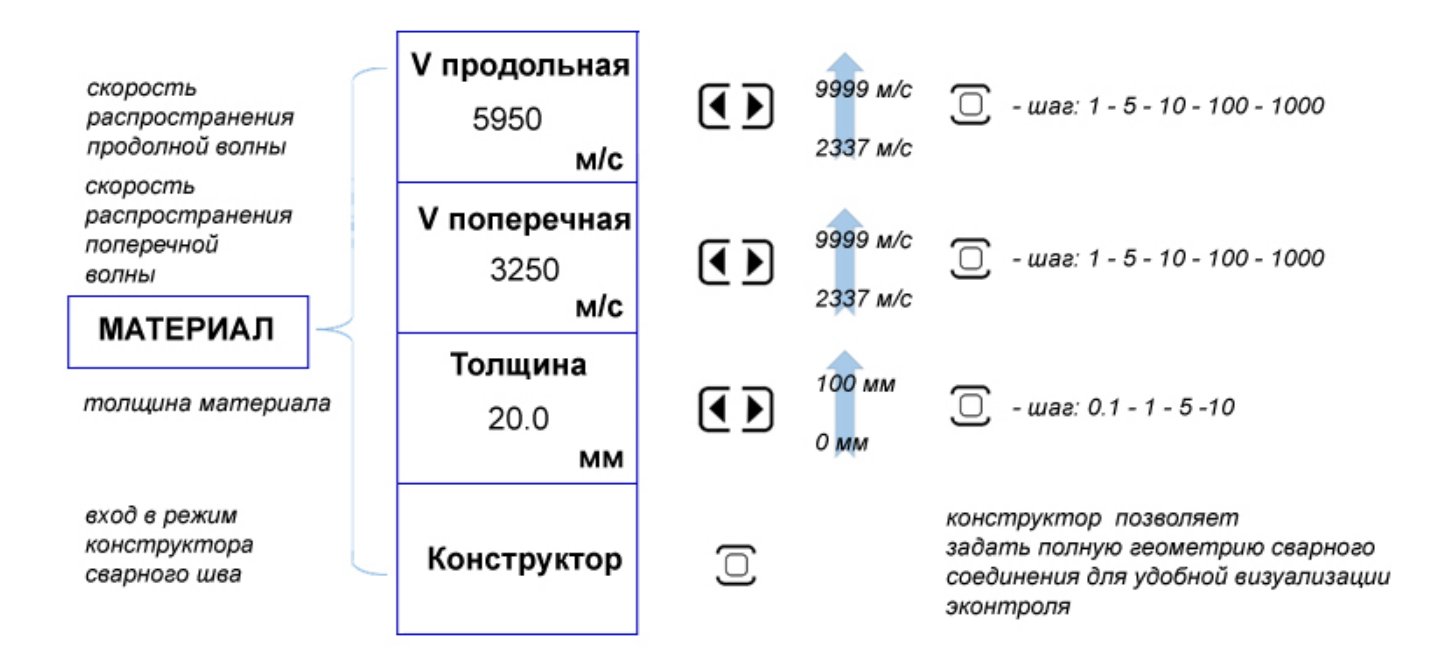

*Рис 1-14 Структура меню «МАТЕРИАЛ»* 

Для оценки амплитуд и координат сигналов на S-скане, необходимо указать в каком месте геометрии объекта контроля дефектоскоп должен анализировать сигналы. Для этого служит зона контроля, регулируемая в широких диапазонах. После настройки зоны, ее можно двигать всю целиком по скану с помощью параметра СМЕЩЕНИЕ в меню ОСНОВНЫЕ.

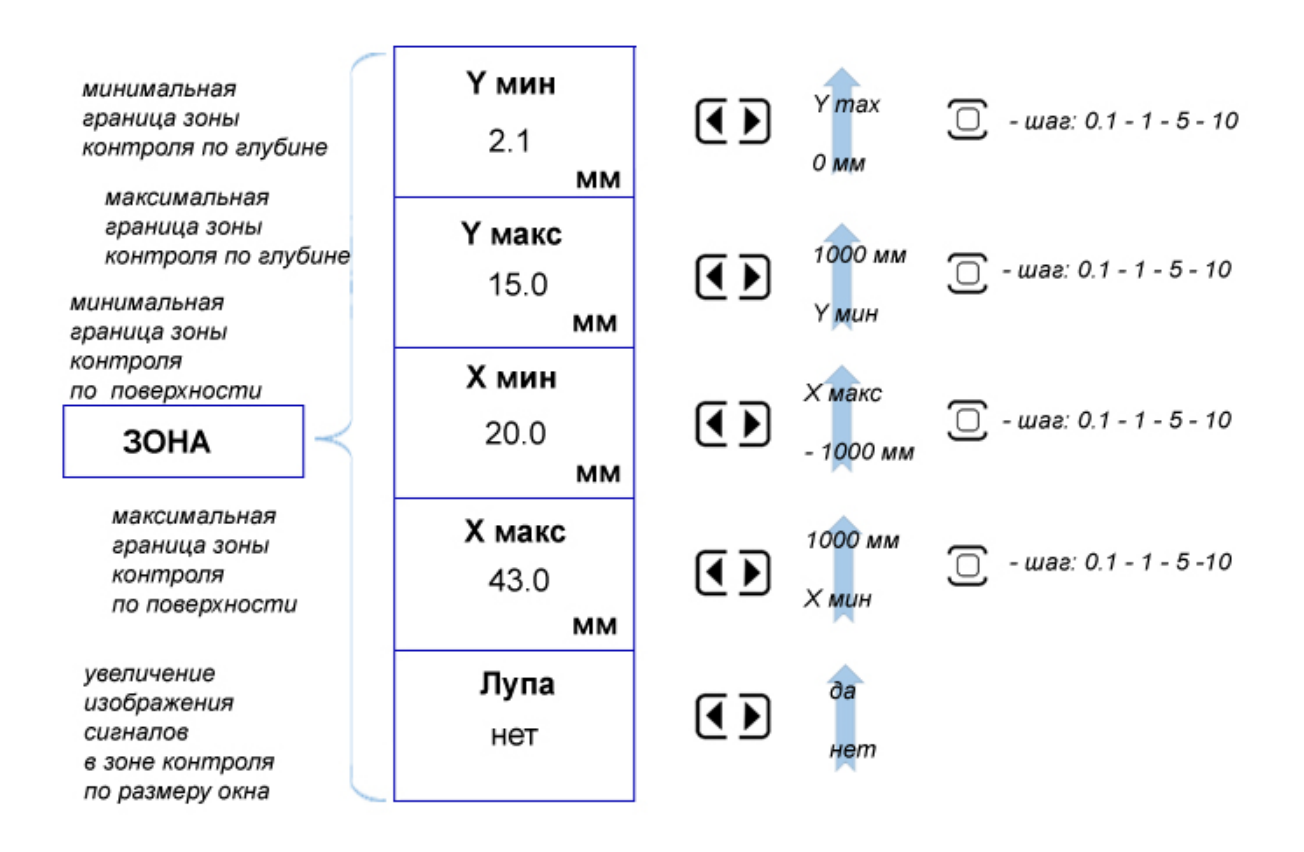

*Рис 1-15 Структура меню «ЗОНА»* 

Пункт меню «ЭКРАН» позволяет настроить отображение информации: тип выводимых графиков, отображение координатной сетки и разделки шва, яркость экрана.

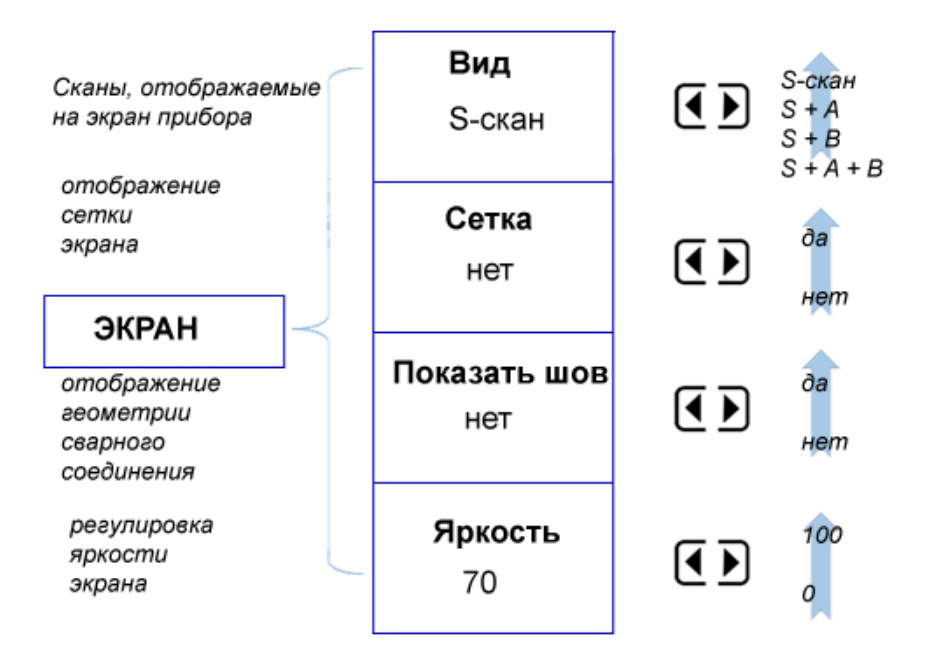

*Рис 1-16 Структура меню «ЭКРАН»* 

В дефектоскопе предусмотрено несколько возможностей для указания максимума отраженного сигнала в зоне контроля:

- по максимуму: дефектоскоп автоматически определяет максимальный сигнал в зоне контроля.

- по лучу: дефектоскоп определяет максимальный сигнал на луче с указанным углом

- вручную: оператор самостоятельно устанавливает курсор на сигнал

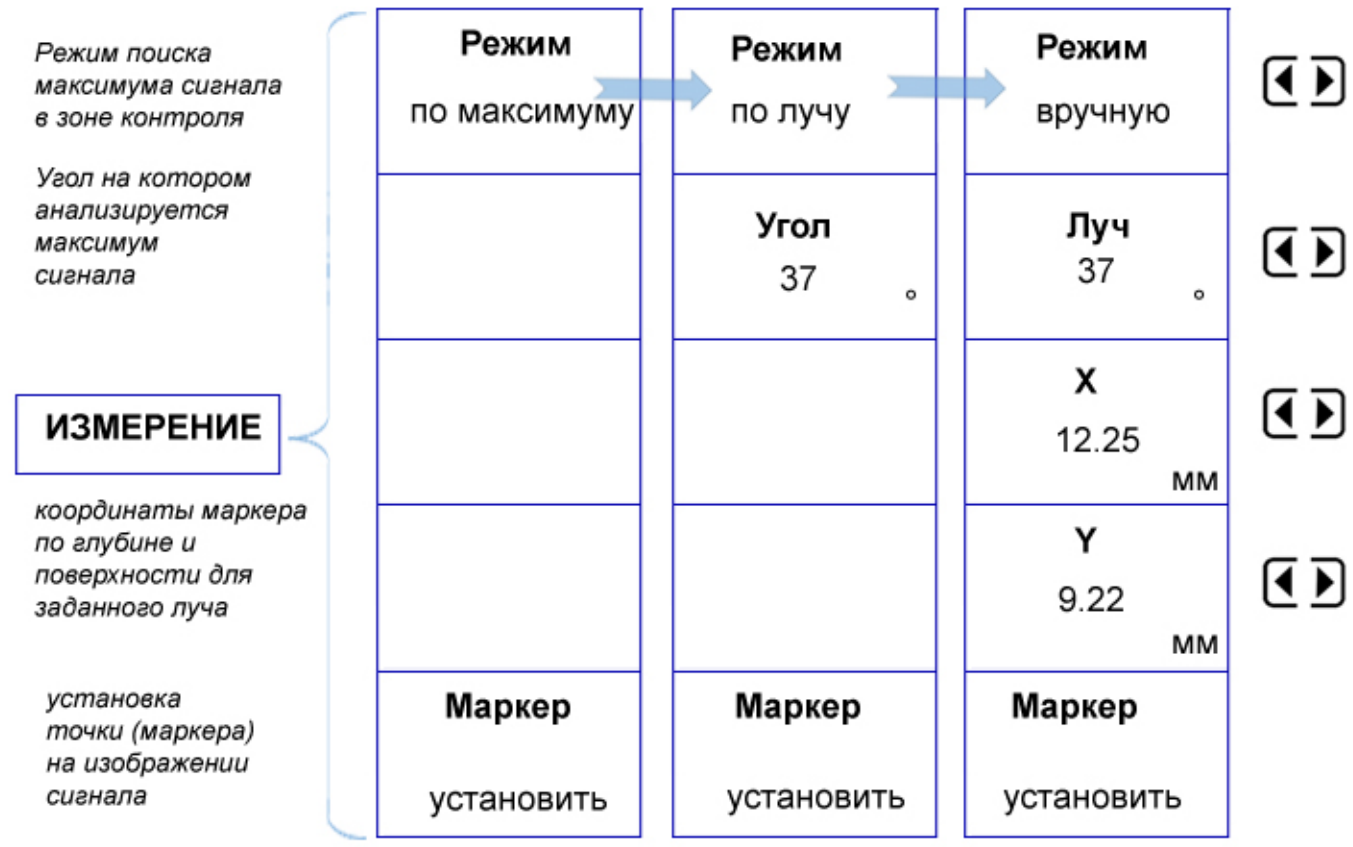

*Рис 1-17 Структура меню «ИЗМЕРЕНИЕ»* 

Пункт меню «ИЗМЕРЕНИЕ-ПОКАЗАНИЯ» позволяет указать какие из измеряемых величин будут выводится на экран прибора.

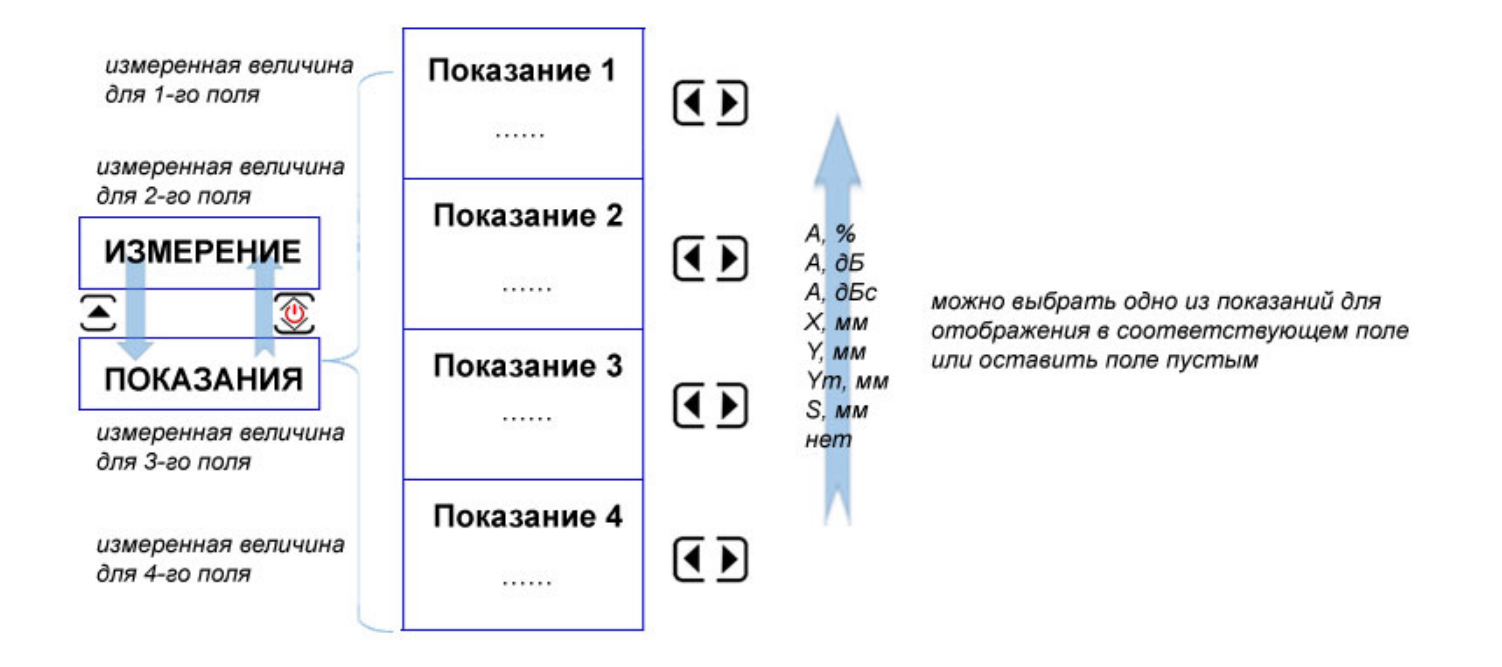

*Рис 1-18 Структура подменю «ИЗМЕРЕНИЕ»/«ПОКАЗАНИЯ»* 

Пункт меню «ИЗМЕРЕНИЕ-ПРИЗМА» позволяет задать параметры бокового цилиндрического сверления (БЦО), по которому дефектоскоп сможет автоматически скомпенсировать задержку в призме преобразователя.

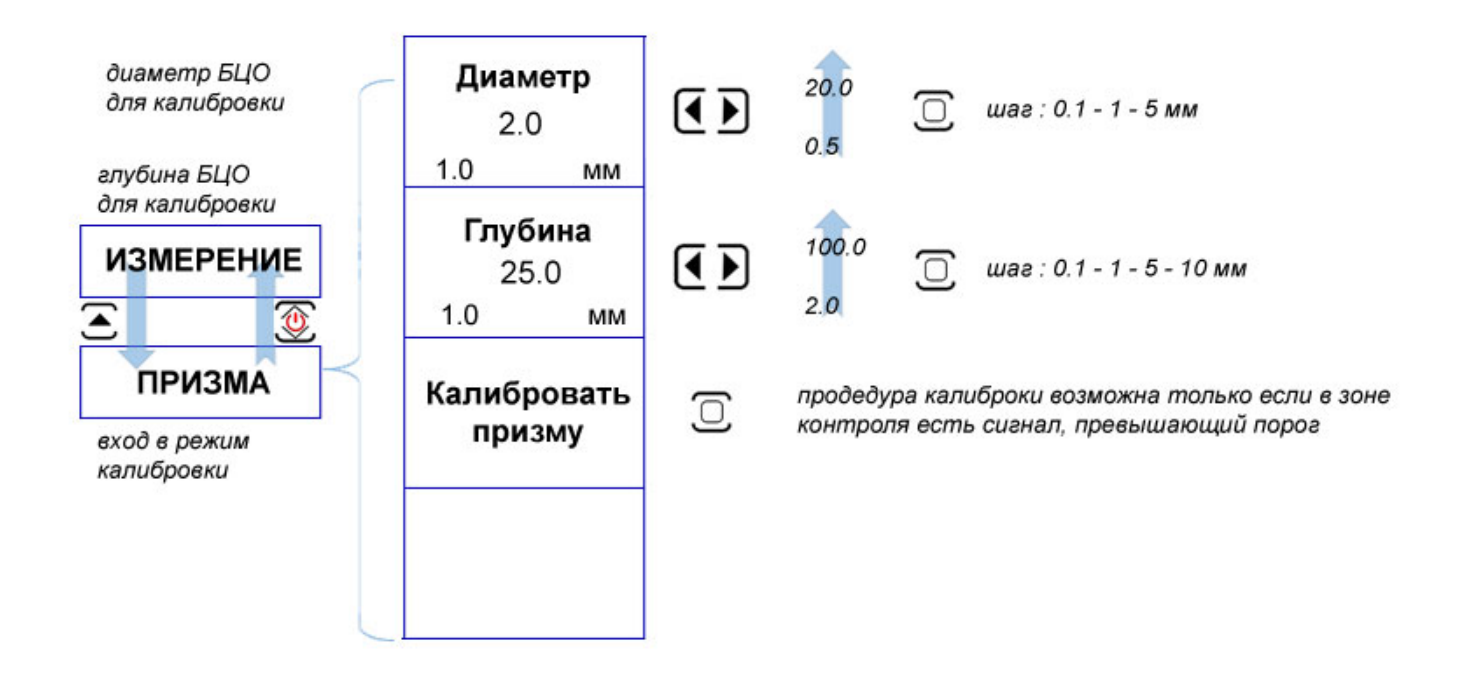

*Рис 1-19 Структура подменю «ИЗМЕРЕНИЕ»/«ПРИЗМА»* 

Пункт меню «ИЗМЕРЕНИЕ-КОНТРОЛЬ» позволяет задать параметры калибровки и откалибровать датчик пути (оптический энкодер) сканера для корректного отсчета координат при проведении сканирования.

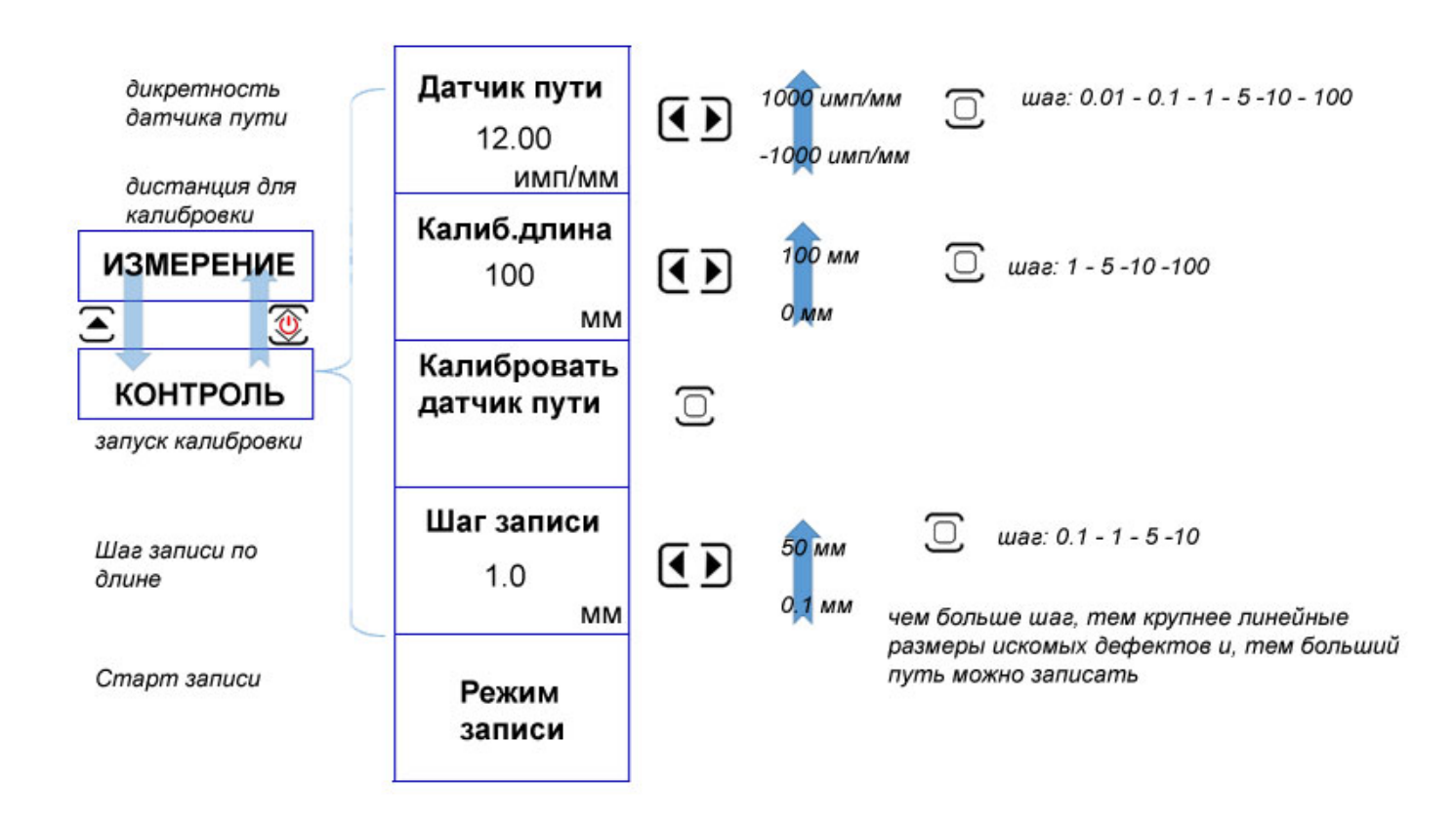

*Рис 1-20 Структура подменю «ИЗМЕРЕНИЕ»/«КОНТРОЛЬ»* 

### **1.7 Символы на экране дефектоскопа**

На дисплей дефектоскопа УСД-60ФР IPS выводится ряд специальных графических символов (значков) для отображения режимов работы.

#### **Описание символов на экране**

На экране дефектоскопа могут появляться несколько символов в специально предназначенной для этого области экрана: под основным результатом в обычном режиме, и в правой верхней части экрана в полноэкранном режиме:

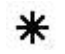

- Дефектоскоп находится в режим статической заморозки экрана после нажатия кнопки ( или загрузки настройки из памяти;

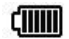

- индикация заряда аккумуляторов

### **1.8 Особенности УСД-60ФР**

- Цветной TFT индикатор 640 x 480 точек с отличной динамикой сигнала.
- Масса всего 1,4 кг со встроенными аккумуляторами.
- Полоса частот от 400КГц to 20 МГц с настраиваемыми диапазонными фильтрами
- Функции ВРЧ и УРЧ (регулировки чувствительности по углу)
- Отображение информации в виде: Sскана, L-скана, B-скана, А-скана
- Подключение классических 16-ти элементных фазированных решеток
- Построение развертки с использованием датчика пути и различных сканеров
- Не менее 10 часов работы при использовании стандартных аккумуляторов при 70% подсветке
- Автоматическая калибровка преобразователя
- Автоматический расчет тригонометрических функций для определения глубины дефекта, расстояния по поверхности до него и расстояния по лучу
- Реальный радиосигнал для слежения за изменениями фазы и высокоточного измерения толщины
- Минимальная развертка 5 мм для контроля тонких изделий
- Функция изменения шага для увеличения/уменьшения усиления. Специальная клавиша <sup>dB</sup> для изменения усиления на заранее заданный шаг.
- Запоминание большого количества протоколов контроля
- Память на 200 настроек прибора
- CD диск с программным обеспечением для реализации всех широких возможностей дефектоскопа
- Аналоговые и цифровые фильтры для повышения соотношения сигнал/шум
- Связи с ПК по интерфейсу USB
- Полноэкранный режим работы с разрешением 640х480 точек

### **2. Настройка и калибровка дефектоскопа**

Данный раздел содержит сведения о том как:

- Настроить прибор и установить основные параметры работы
- Подключить преобразователь и настроить генератор и приемник прибора на оптимальную работу с ним
- Отрегулировать отображение А-скана на экране

Большая часть пунктов в данном разделе описывает шаги, которые необходимо предпринять каждому пользователю с новым дефектоскопом.

Рекомендуется последовательно ознакомиться с каждым пунктом, перед тем как

### **2.1 Начальная настройка прибора**

 Ниже описаны действия по конфигурированию дисплея и основных параметров. Следуйте этим процедурам для включения прибора и настройке параметров работы. Поскольку прибор сохраняет настройки в памяти при выключении и возобновляет их при следующем включении, вам нет необходимости постоянно повторять данные процедуры.

Включите дефектоскоп нажатием кнопки  $\overline{\mathfrak{D}}$  в течение не менее 3-х секунд.

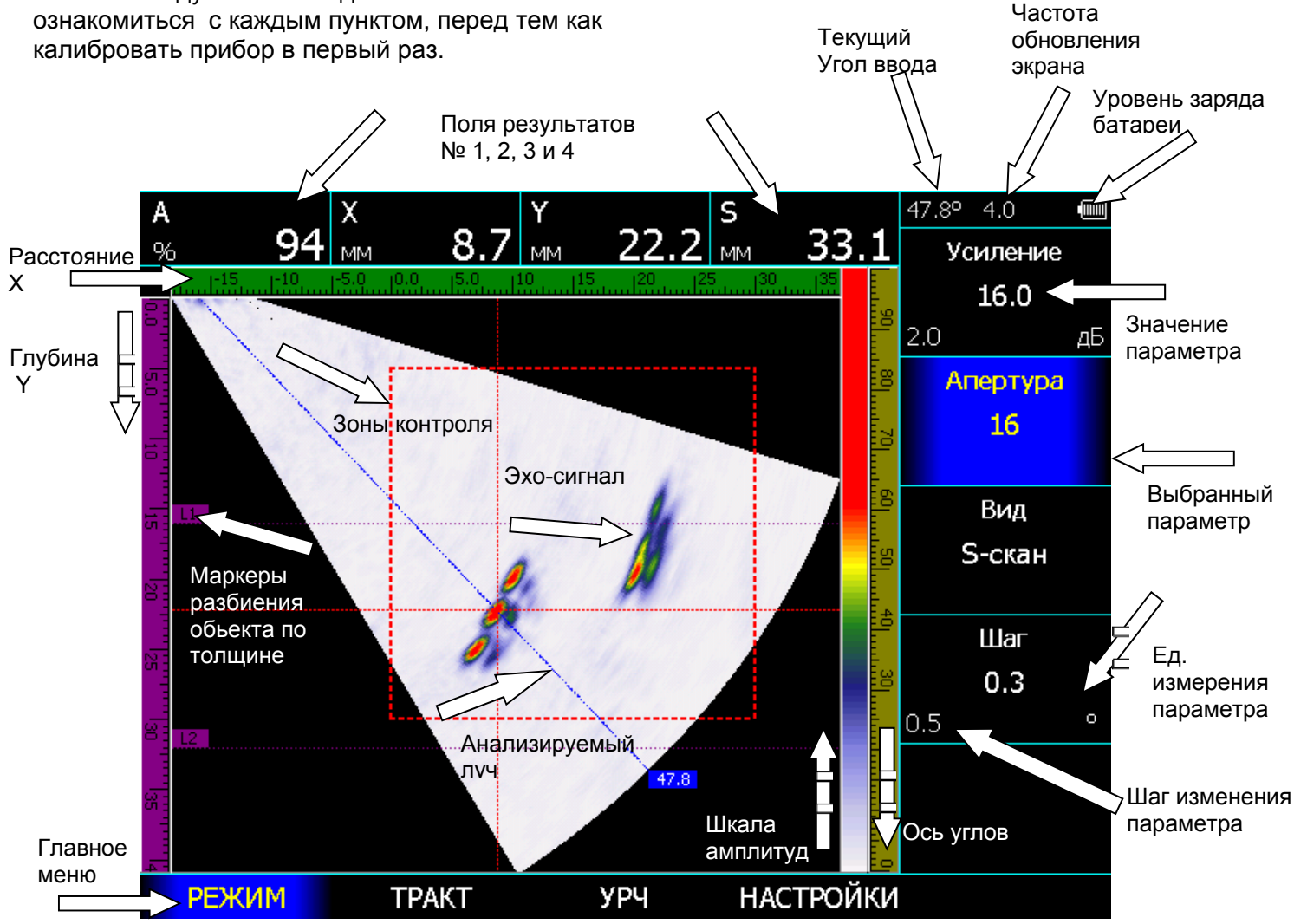

*Рис 2-1 —Структура экрана дефектоскопа*

Главное меню прибора расположено внизу экрана, параметры в правой части экрана.

Сверху экрана расположены 4 поля для вывода измеряемых значений. Назначить какие именно измеряемые величины будут туда выведены можно выбрав пункт ИЗМЕРЕНИЕ, нажав кнопку повторно и в подменю ИЗМЕРЕНИЯ указав данные для параметров ПОКАЗАНИЯ 1-2- 3-4.

В центре экрана на рис. 2.1 показан классический S-скан, т.е. результат секторного сканирования объекта контроля путем генерации и приема УЗ колебаний под разными углами. Слева от него расположена шкала глубины с маркерами толщины объекта. Маркеры позволяют понять, где закончился прямой луч и начался однократно отраженный, двукратно отраженный и тд. Сверху от S-скана шкала расстояний по оси Х (по поверхности объекта контроля от точки ввода УЗК). Справа две шкалы рядом. Первая – шкала амплитуд, показывающая цветом от синего до красного амплитуду сигнала. Чем более красный цвет имеет изображение, тем выше амплитуда принятых сигналов. Уровень порога при котором сигналы идентифицируются как брак, составляет 50% высоты экрана по А-скану.

Вторая шкала справа – это шкала углов, показывающая на каком угле ввода УЗК выявлен отражатель. Для большей наглядности можно включить экранную координатную сетку в меню ЭКРАН, выбрав параметр СЕТКА=да.

В правом верхнем углу экрана – строка состояния, где два числовых значения:

- 1е число: угол ввода луча по которому производится анализ и расчет координат искомого дефекта. В случае контроля по максимум сигнала – дефектоскоп самостоятельно находит в зоне контроля максимальный сигнал и показывает на каком он луче. В случае ручного анализа – угол луча указывает пользователь)

- 2е число: частота обновления экрана. Частота обновления экрана связана с максимальной загрузкой дефектоскопа вычислениями. Самая низкая частота соответствует самому качественному изображению на экране, т.е. развертке построенной с минимальным шагом лучей и с максимальной апертурой.

Зона контроля на экране имеет прямоугольную форму и позволяет установить ее начало и конец по осям X и Y (пункт меню ЗОНА). Кроме того, всю зону целиком можно двигать по экрану с помощью параметра СМЕЩЕНИЕ в меню ОСНОВНЫЕ. Изменение параметров зоны, так же отображается и на классическом А-скане.

### **2.1.1 Настройка параметров дисплея**

Описанные процедуры предназначены для регулировки параметров экрана прибора для оптимального соответствия условиям освещения и экономии заряда батареи.

Шаг 1. Выберите пункт ЭКРАН с помощью нажатия кнопки $\tilde{\bullet}$  под ним

### **Регулировка подсветки дисплея (ЭКРАН - ЯРКОСТЬ)**

Шаг 2. Выберите параметр ЯРКОСТЬ с

помощью нажатия любой кнопки напротив него

Шаг 3. Измените яркость подсветки с помощью тех же кнопок  $\left[\bullet\right]$ . Пределы изменения от 0

до 100 % шагом в 10%.

Чем больше яркость подсветки, тем больше потребляемая прибором мощность и меньше время работы прибора до подзарядки.

#### **Установка сетки экрана (ЭКРАН - СЕТКА)**

Шаг 4. Выберите параметр СЕТКА с помощью нажатия любой кнопки  $\bullet$  Напротив него

Шаг 5. Включите или выключите отображение

сетки экрана с помощью тех же кнопок  $\boxed{\bullet}$ . Доступные варианты : НЕТ, ЦЕНТР или ПОЛНАЯ

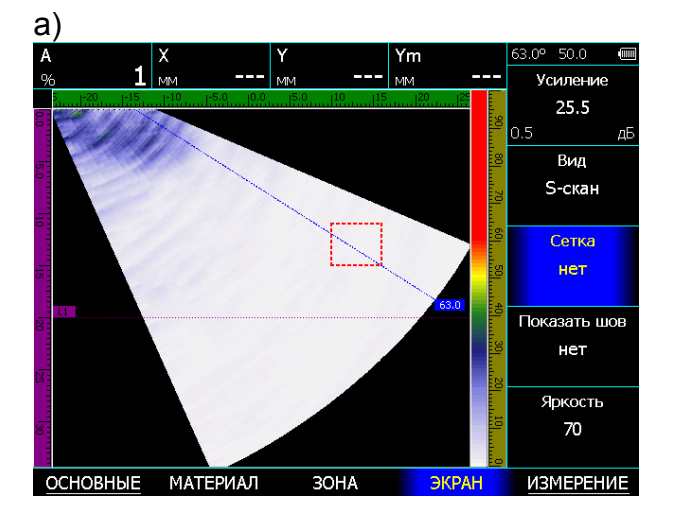

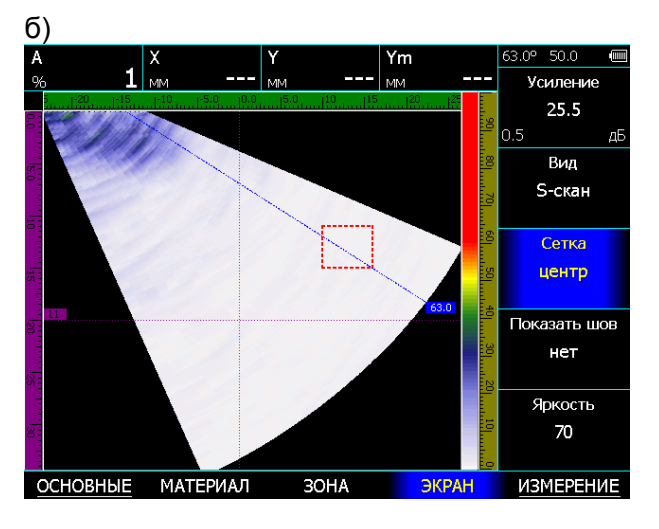

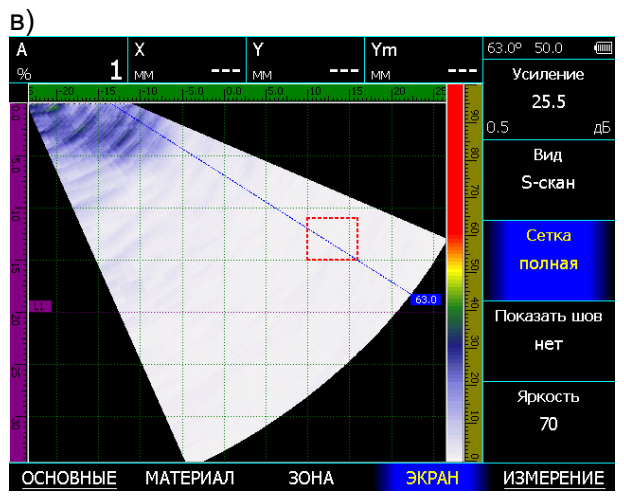

*Рис 2-2 Вид экрана без сетки а), с центральной разметкой б) и с полной сеткой в)* 

### **Изменение направления сканирования**

В зависимости от того какой рукой оператор держит преобразователь и куда направлены УЗК прибор позволяет перестроить и развертку на экране, для простоты восприятия.

### **Выбор направления сканирования (ОСНОВНЫЕ - НАПРАВЛЕНИЕ)**

Шаг 1. Выберите пункт ОСНОВНЫЕ с помощью нажатия кнопки  $\subset$  под ним

Шаг 2. Выберите параметр НАПРАВЛЕНИЕ с

помощью нажатия любой кнопки  $\bullet$   $\bullet$  напротив него

Шаг 3. Измените направление S-скана с

помощью тех же кнопок  $\left( \blacktriangle$   $\blacktriangleright \right)$ .

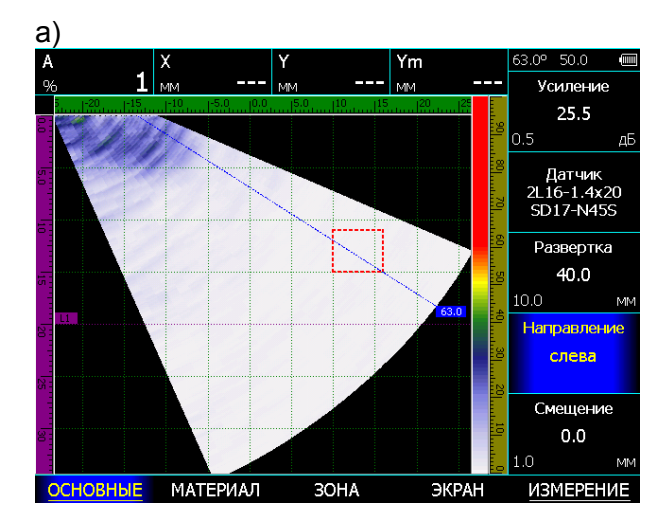

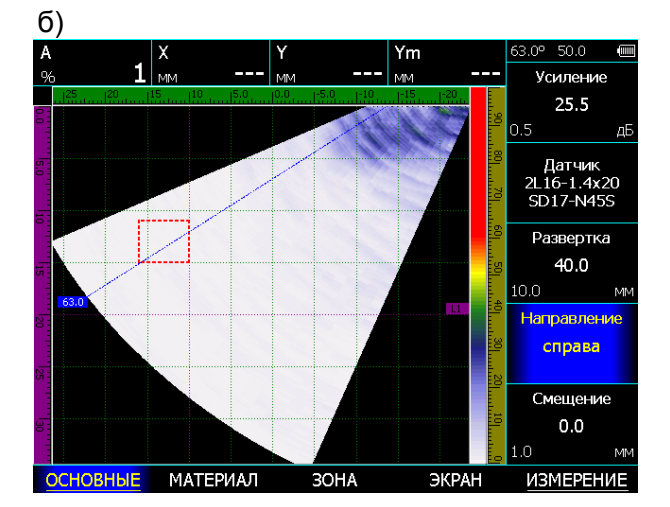

*Рис 2-3 Вид экрана с началом S-скана слева а) и справа б)*

### **2.1.2 Настройка даты и времени**

Для формирования корректных протоколов контроля, с возможностью их сортировки по дате и времени получения, дефектоскоп позволяет настроить текущую дату в время

Для этого:

Шаг 1. Выберите пункт ОСНОВНЫЕ с помощью кнопки  $\bigcirc$  и нажмите кнопку  $\bigcirc$  еще раз для

входа в подменю.

Шаг 2. Выберите пункт УСТАНОВКИ нажав кнопку  $\triangle$  напротив него

Шаг 3. Выберите параметр ДАТА с помощью нажатия любой кнопки  $\overline{\mathbf{A}}$   $\mathbf{B}$  напротив него.

Шаг 4. Нажмите кнопку  $\overline{\mathbb{C}}$  для входа в режим изменения текущей даты (см. рис. 2-4)

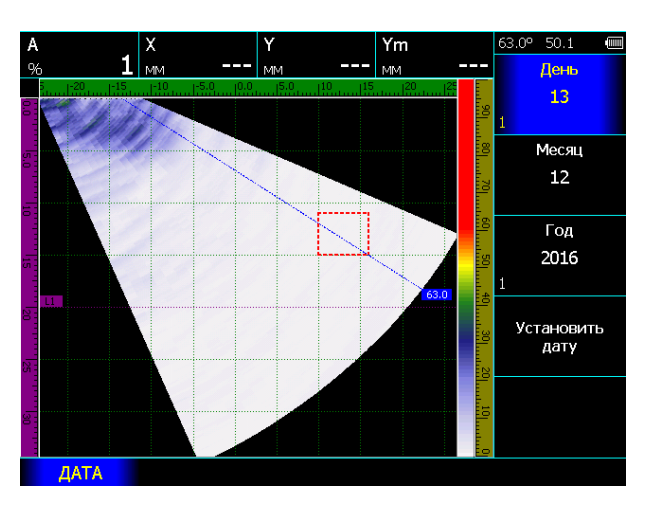

### *Рис 2-4 Режим установки даты*

Шаг 5. Нажмите кнопки Ц → напротив параметра ДЕНЬ и повторным нажатием этих же кнопок установите текущее число

Шаг 6. Нажмите кнопки  $\mathbf{C}$   $\mathbf{D}$ напротив параметра МЕСЯЦ и повторным нажатием этих же кнопок установите текущий месяц

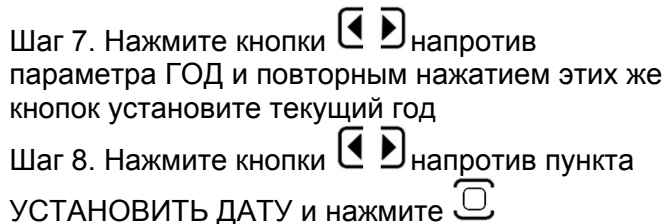

Шаг 9. Выберите параметр ВРЕМЯ с помощью нажатия любой кнопки  $\overline{\bullet}$   $\overline{\bullet}$  напротив него.

Шаг 10. Нажмите кнопку для входа в режим изменения текущего времени (см. рис. 2-5)

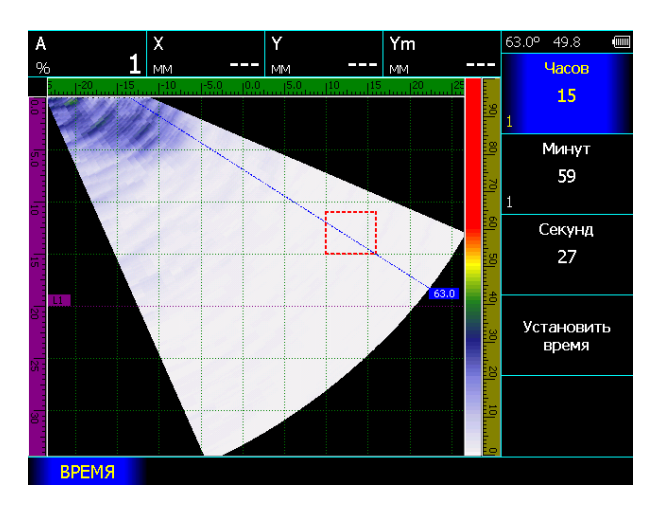

*Рис 2-5 Режим установки времени*

Шаг 11. Повторите шаги 5-7 для ЧАСОВ, МИНУТ и СЕКУНД Шаг 12. Нажмите кнопки  $\epsilon \mathbf{B}$ напротив пункта УСТАНОВИТЬ ВРЕМЯ и нажмите  $\overline{\mathbb{C}}$ Шаг 13. Вернитесь в основное меню кнопкой  $\widehat{\mathbb{C}}$ 

### **2.2 Подключение ФАР преобразователя**

Для получения корректных результатов, крайне важно, чтобы прибор был правильно настроен для работы с ФАР преобразователем. УСД-60ФР работает с 16-ти элементными преобразователями стандартными. ФАР преобразователями.

Для подключения преобразователя подсоедините кабель к соответствующему разъему.

### **Загрузка преобразователя из памяти**

Поскольку для построения типичного скана с помощью ФАР необходимо точно знать все параметры датчика и призмы, то типовые стандартные преобразователи с призмами уже записаны в память прибора. Новые и сторонние ФАР также могут быть записаны в память дефектоскопа с помощью специального ПО.

Типовые стандартные параметры обеспечивают оптимальную работу преобразователей и включают в себя:

- геометрические параметры ФАР: число элементов, шаг и пр.

- параметры генератора приборы: частота ЗИ - параметры призмы (угол ввода, геометрия, скорость УЗК в призме)

Автоматическая загрузка параметров для выбранного типа ФАР преобразователя и призмы из дефектоскопа позволяет максимально быстро настроить параметры прибора для корректной работы с выбранным ПЭП. Оптимизация параметров работы может быть выполнена вручную, как описано ниже.

#### **Для загрузки параметров преобразователей**

Шаг 1. Выберите пункт меню ОСНОВНЫЕ с помощью нажатия кнопки  $\triangle$  под ним.

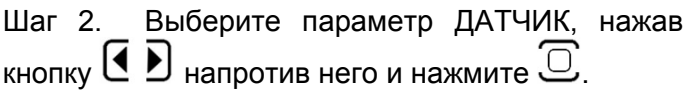

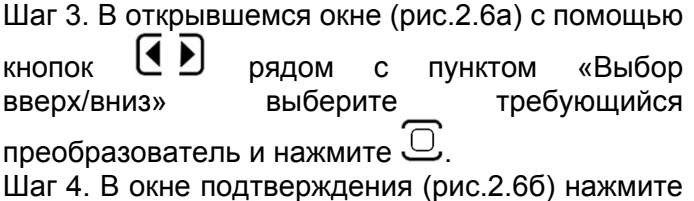

кнопки  $\left( \blacklozenge \right)$  для выбора «да» или «нет» и нажмите  $\Box$ 

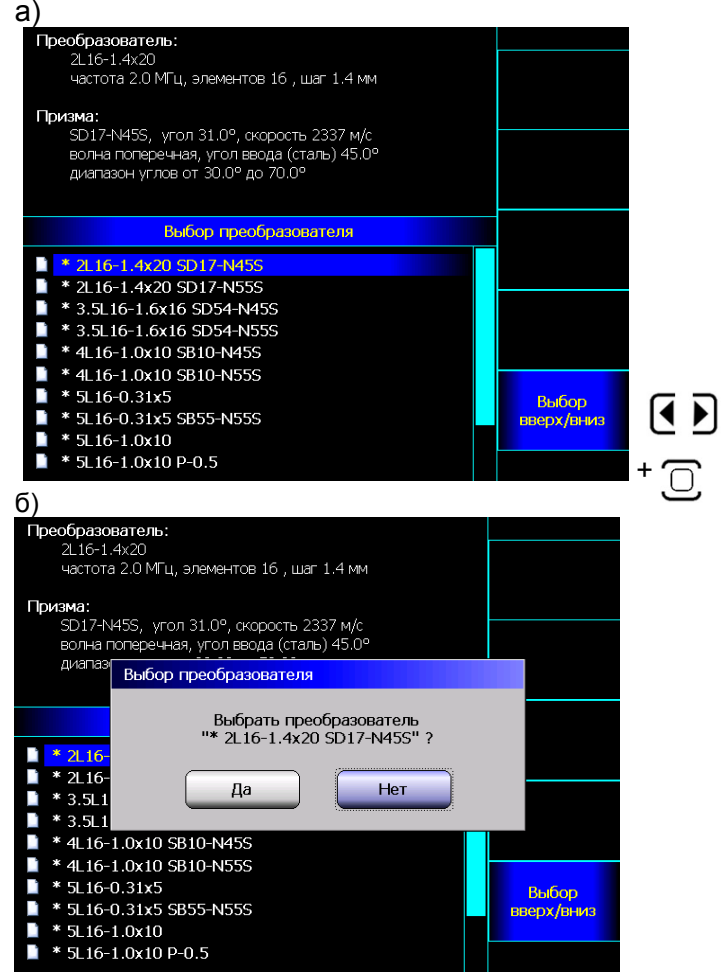

*Рис 2-6 Выбор ФАР преобразователя*

**Внимание!** В любой момент можно вернуться на шаг назад кнопкой  $\mathfrak{E}$ .

### **2.3 Ввод параметров объекта контроля**

Поскольку при работе с ФАР преобразователями, все углы лучей рассчитываются с учетом скорости в объекте контроля, то параметры объекта контроля требуется задать заранее.

### **2.3.1 Установка скорости распространения УЗК в объекте контроля**

Шаг 1. Выберите пункт меню МАТЕРИАЛ с помощью нажатия кнопки $\overset{\cdot}{\blacktriangle}$  под ним.

Шаг 2. Выберите параметр V ПРОДОЛЬНАЯ нажав кнопку  $\left( \blacklozenge \right)$  напротив.

Шаг 3. Кнопками  $\leq 1$  установите точную скорость распространения продольных волн (волн давления) в материале объекта контроля. Шаг изменения параметра регулируется кнопкой .

Шаг 4. Выберите параметр V ПОПЕРЕЧНАЯ нажав кнопку  $\left(\mathbf{\Theta}\right)$  напротив.

Шаг 5. Кнопками  $\left(\bigcup_{n=1}^{\infty} \mathbf{y}_n\right)$  установите точную скорость распространения поперечных волн (сдвиговых волн) в материале объекта контроля. Шаг изменения параметра регулируется кнопкой .

### **2.3.2 Установка толщины объекта контроля**

Толщина следуемого материала учитывается при установке маркеров толщины на Sразвертке, и необходима для построения правильной B-развертки.

Шаг 1. Выберите пункт меню МАТЕРИАЛ с помощью нажатия кнопки  $\bigcirc$  под ним.

Шаг 2. Выберите параметр ТОЛЩИНА нажав

кнопку  $\left(\bigcup_{k=1}^{\infty} \sum_{i=1}^{k} A_{k}$ напротив.

Шаг 3. Кнопками  $\left(\bigcup_{i=1}^{\infty} \sum_{j=1}^{n} x_j\right)$  установите точную толщину объекта контроля. Шаг изменения параметра регулируется кнопкой .

### *2.3.3 Ввод геометрии сварного соединения*

Для легкой и удобной расшифровки результатов при контроле сварных соединений необходимо учитывать полную геометрию сварного соединения (разделка, ширина и высота валиков усиления), а также положение ФАР датчика относительно шва. Для этого в дефектоскопе УСД-60ФР предусмотрен удобный конструктор сварного шва.

Шаг 1. Выберите пункт меню МАТЕРИАЛ с помощью нажатия кнопки  $\triangle$  под ним.

Шаг 2. Выберите параметр КОНСТРУКТОР нажав кнопку  $\overline{\mathbf{B}}$  напротив.

Шаг 3. Нажмите кнопку  $\mathbb{C}$  для входа в режим конструктора (рис. 2-7)

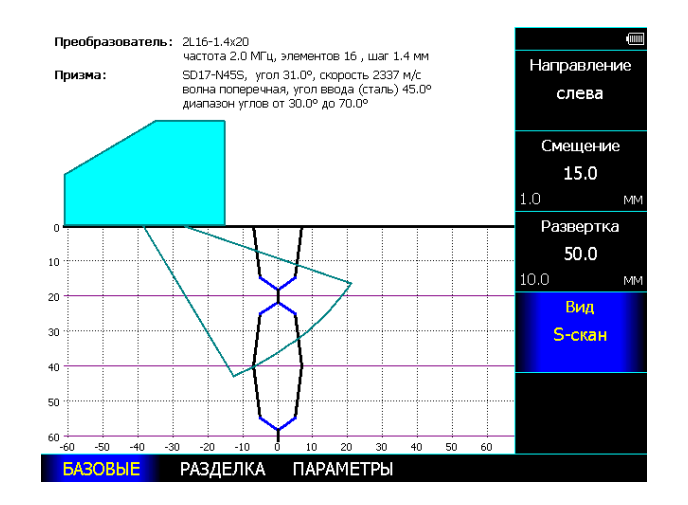

### *Рис 2.7 Режим конструктора сварного шва*

Режим конструктора имеет меню с пунктами, позволяющими настроить и оценить предполагаемую схему контроля.

Шаг 4. Выберите пункт БАЗОВЫЕ нажав кнопку  $\hat{\Xi}$  под ним.

Шаг 5. Установите значение параметра K  $\blacktriangleright$ НАПРАВЛЕНИЕ, используя кнопкки

напротив него, в зависимости от кого как расположен преобразователь: слева или справа от шва.

Шаг 6. Установите значение смещения торца преобразователя относительно шва, для визуализации того, какая часть шва будет охвачена лучом. Для этого воспользуйтесь кнопками  $\left(\bigcup_{n=1}^{\infty} a_n\right)$  напротив параметра СМЕЩЕНИЕ (данный параметр прямо связан со параметром СМЕЩЕНИЕ в меню ОСНОВНЫЕ). Шаг изменения параметра регулируется кнопкой .

Шаг 7. Установите параметр РАЗВЕРТКА для охвата всего шва УЗ лучом. (данный параметр прямо связан со параметром РАЗВЕРТКА в меню ОСНОВНЫЕ). Шаг изменения параметра регулируется кнопкой  $\textcircled{\small{2}}$ 

Шаг 8. Выберите вид сканирования S- скан или линейное сканирование L- скан (рис. 2.8)

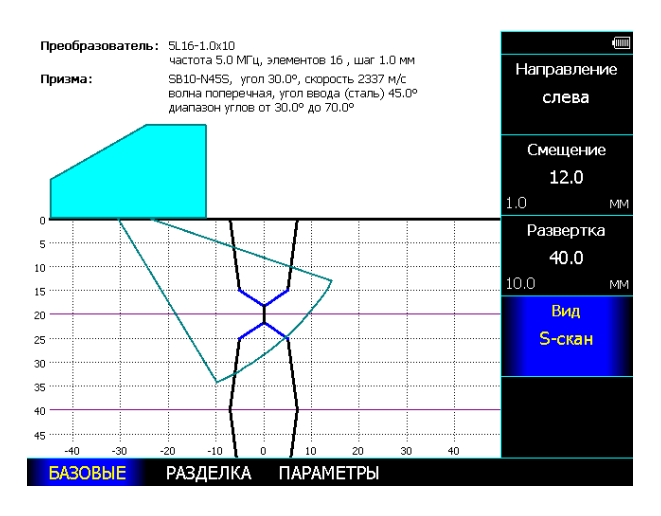

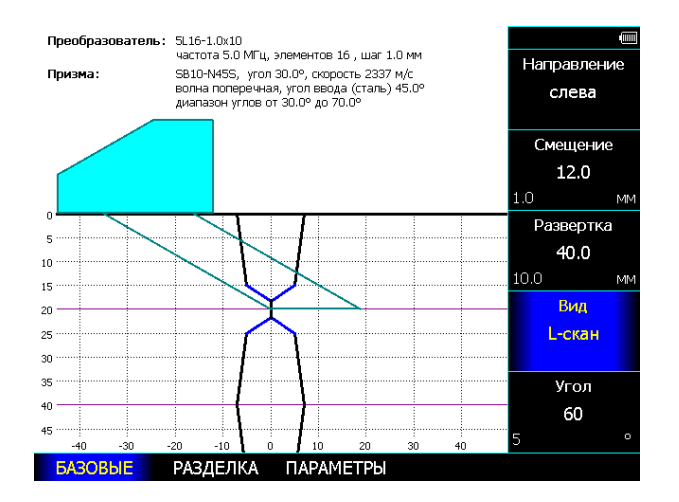

#### *Рис 2-8 Визуализация сканирования шва а) секторное сканирование*

*б) линейное сканирование*

#### **Указание разделки сварного соединения**

Шаг 1. Выберите пункт меню РАЗДЕЛКА с помощью нажатия кнопки $\bigcirc$  под ним.

Шаг 2. Задайте толщину сварного соединения в

параметре ТОЛЩИНА кнопками  $\Box$  Напротив. (данный параметр прямо связан со параметром ТОЛЩИНА в меню МАТЕРИАЛ). Шаг изменения

параметра регулируется кнопкой .

Шаг 3. Укажите схему разделки шва с помощью  $K$ нопок  $\overline{\bullet}$  **H** напротив параметра СХЕМА: симметричная у свариваемых частей или

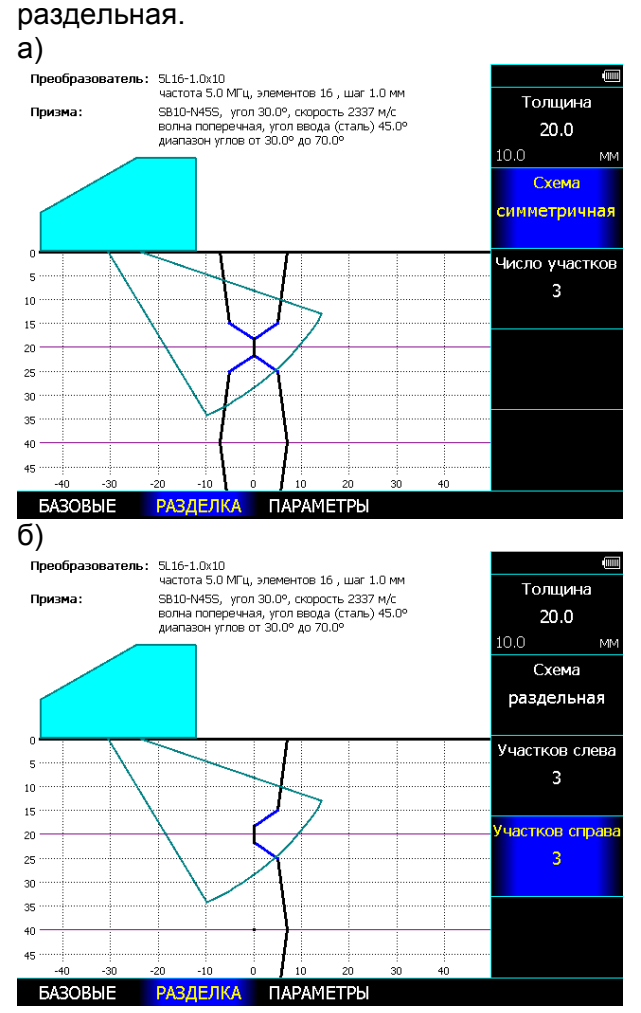

### *Рис 2-9 Указание схемы разделки а) симметричная*

*б) раздельная*

Шаг 5. Выберите пункт меню ПАРАМЕТРЫ с помощью нажатия кнопки $\overset{\cdot}{\blacktriangle}$  под ним.

Шаг 6. Выберите кнопками  $\left( \bigcup_{n=1}^{\infty} \mathbb{P} \right)$  напротив параметра УЧАСТОК номер редактируемого участка

Шаг 7. Задайте все параметры участка – размер сверху и снизу и высоту с помощью параметров ОТСТУП СВЕРХУ, ОТСТУП СНИЗУ и ВЫСОТА. В случае с раздельной схемой предварительно выберите правую или левую сторону свариваемого соединения.(рис. 2-10)

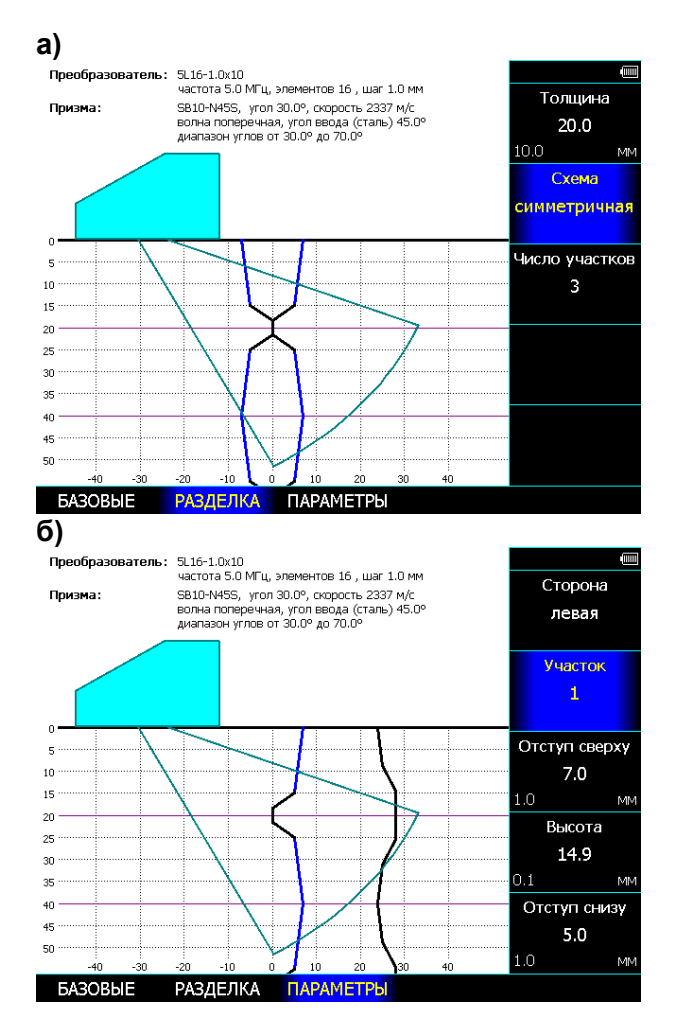

### *Рис 2-10 Ввод параметров схемы разделки*

*а) симметричная б) раздельная*

Шаг 8. Вернитесь в главное меню с помощью кнопки  $\overline{\mathcal{D}}$ 

### *2.3.4 Отображение геометрии сварного шва во время контроля*

После указания всех параметров изображение разделки шва можно нанести на результат сканирования. Таким образом, получается наглядная визуализация процесса контроля.(рис. 2-11)

Для этого:

Шаг 1. Выберите пункт ЭКРАН в Главном меню с помощью нажатия кнопки $\bigcirc$ под ним.

Шаг 2. Выберите параметр ПОКАЗАТЬ ШОВ кнопками  $\overline{\textbf{A}}$   $\overline{\textbf{B}}$  и укажите ДА.

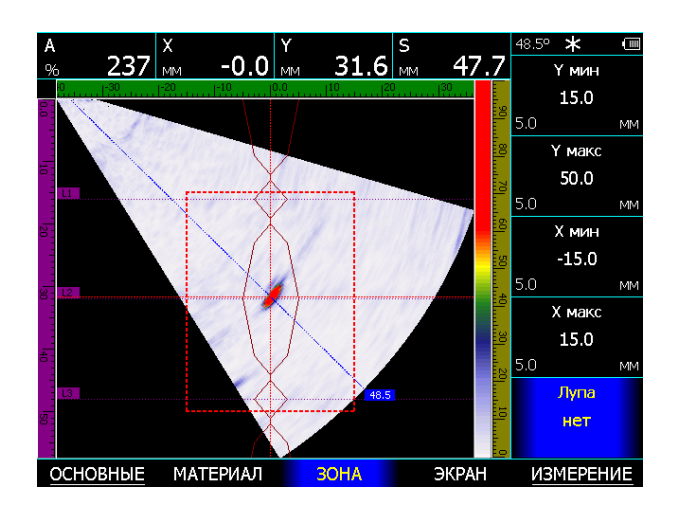

*Рис 2-11 Отображение разделки шва на скане*

### **2.4 Экспертная настройка параметров тракта**

**Изменение числа периодов зондирующего импульса** 

**(ОСНОВНЫЕ - ТРАКТ – ПЕРИОДОВ ЗИ)** 

В отдельных случаях для получения максимальной амплитуды эхо-сигнала необходимо увеличить количество периодов частоты заполнения зондирующего импульса.

На рис.2-12 показан эффект применения регулировки числа периодов для датчика 5L16- 1x10. При возбуждении 3 периодами амплитуда эхо-сигнала возрастает на 38% по сравнению с возбуждением 1 периодом.

Шаг 1. Выберите пункт меню ОСНОВНЫЕ с помощью нажатия кнопки **•** под ним. Нажмите кнопку  $\triangle$  еще раз.

Шаг 2. Выберите пункт меню ТРАКТ с помощью нажатия кнопки $\bigcirc$ под ним.

Шаг 3. Установите кнопками  $\overline{\textbf{G}}$   $\overline{\textbf{D}}$  значение параметра ПЕРИОДОВ ЗИ.

**Замечание.** Следует учитывать, что увеличение числа периодов импульса возбуждения эффективное на низких частотах, на частотах выше 5МГц может и не дать положительного результата, а также привести к снижению разрешающей способности.

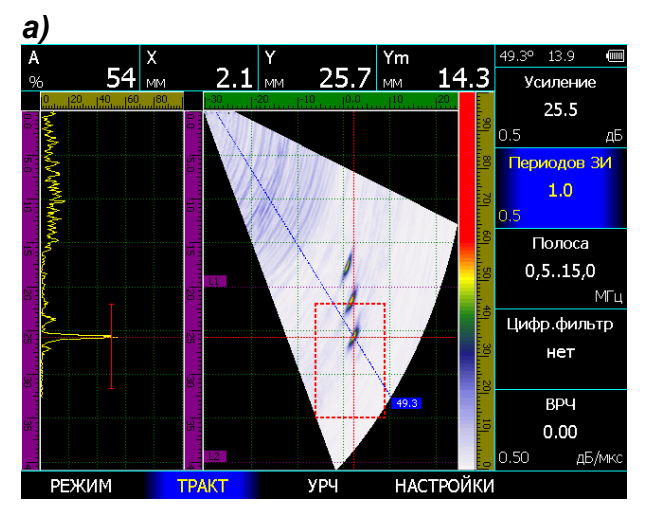

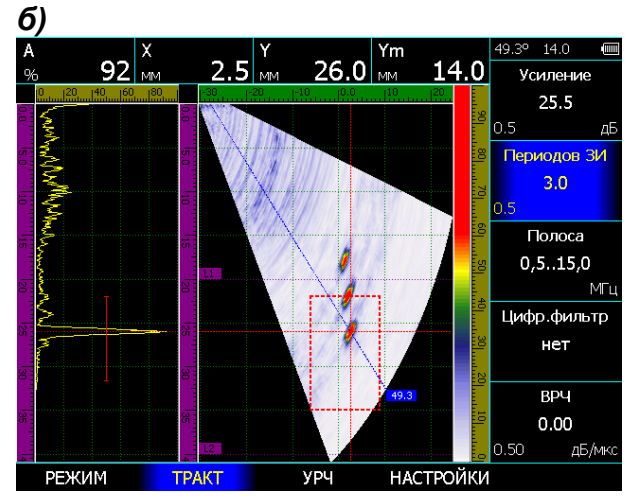

### *Рис 2-12 Результат регулировки числа периодов зондирующего импульса*

*а) 1 период – амплитуда сигнала 54% высоты экрана*

*б) 3 периода – амплитуда сигнала 92% высоты экрана*

### **Изменение соотношения сигнал/шум с помощью применения фильтров.**

УСД-60ФР IPS имеет встроенные узкополосные аналоговые и цифровые фильтры позволяющие, в отдельных случаях, повысить соотношение сигнал/шум.

*Замечание. Для большинства стандартных применений использование фильтров не требуется. Целесообразность применения фильтров должна быть определена при разработке специальных методик контроля.* 

### **Изменение полосы частот приемного тракта (ОСНОВНЫЕ/ТРАКТ – ПОЛОСА)**

Установите кнопками  $\left( \mathbf{\Phi} \right)$  значение параметра ПОЛОСА в меню ОСНОВНЫЕ/ТРАКТ в соответствии выбранным преобразователем.

Доступны следующие значения полосы частот:

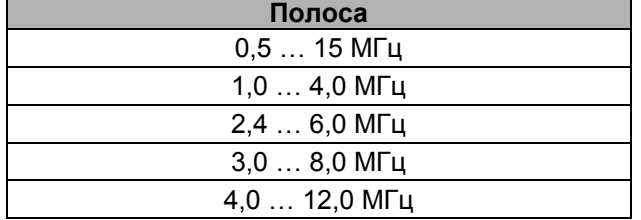

### **Цифровая фильтрация сигнала (ОСНОВНЫЕ/ТРАКТ – ЦИФР. ФИЛЬТР)**

Выключите / выключите кнопками Ц ⊃ значение параметра ЦИФР.ФИЛЬТР в меню ОСНОВНЫЕ/ТРАКТ при необходимости.

### **2.5 Работа с ВРЧ (ОСНОВНЫЕ/ТРАКТ – ВРЧ)**

Дефектоскоп УСД-60ФР имеет функцию Временной Регулировки Чувствительности (ВРЧ).

Функция ВРЧ позволяет компенсировать влияние затухания и отображать сигналы от одинаковых отражателей на разной глубине – как сигналы одинаковой амплитуды. Это становится возможным благодаря разной регулировке усиления в разных точках по глубине.

В дефектоскопе реализована линейная ВРЧ, регулируемая в децибелах на микросекунду с шагом от 0.01 дБ/мкс.

На рис.2-13 показано, как с помощью усиления ВРЧ равному 0,18 дБ/мкс выравнены амплитуды сигналов от отражателей с глубины 22мм и 50мм.

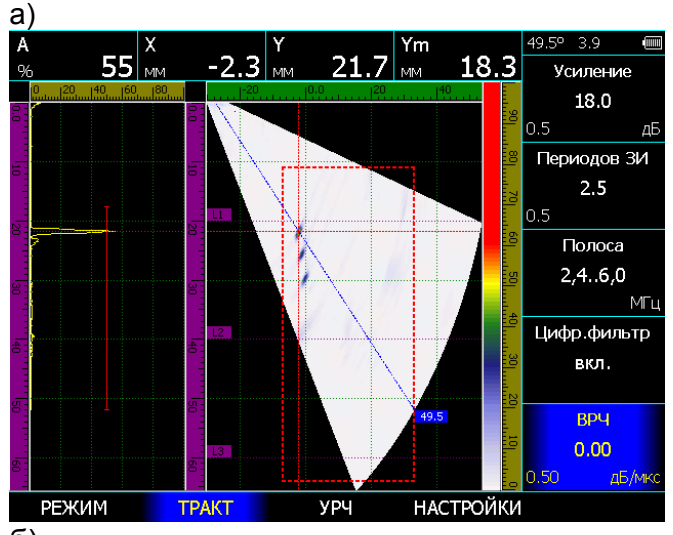

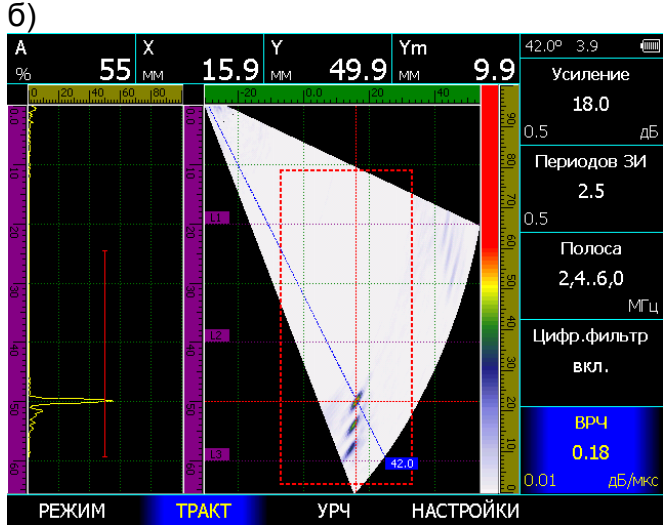

 *Рис 2-13 Результат работы ВРЧ* 

### **2.6 Регулировка чувствительности по углу (ОСНОВНЫЕ/УРЧ)**

При работе с ФАР дефектоскоп формирует последовательность фокальных законов, реализация каждого из которых позволяет получить некий суперпозиционный А-скан, сохраняемый в буферной памяти. В результате прозвучивания поперечного сечения с помощью такой последовательности фокальных законов накапливается некоторое количество таких Асканов из которых и формируется общий кадр изображения на экране прибора.

При таком контроле с использованием «качающегося луча» (секторном сканировании) каждому из фокальных законов соответствует разный ход лучей в призме, разная эффективная площадь излучения-приема, разные потери в призме и пр.

Простыми словами для корректного сравнения амплитуд принятых сигналов, требуется для каждого из излучаемых под разными углами в процессе сканирования лучей, ввести своей коэффициент коррекции чувствительности.

Реализуется это следующим образом - для одного и того же отражателя на одной глубине усиление по углам излучения выравнивается так, чтобы получить одинаковую амплитуду сигнала на всех лучах. Затем берется отражатель на следующей глубине и производится такая же операция и так далее. В результате для одного преобразователя ФАР с конкретной призмой получается набор законов, позволяющих нивелировать как разность чувствительности по углу, так и неравномерность чувствительности самих элементов ФАР в пределах допуска.

Дефектоскоп УСД-60ФР позволяет построить такие зависимости для десяти отражателей на разной глубине.

Для построения коррекции:

Шаг 1. Выберите пункт меню ОСНОВНЫЕ с помощью нажатия кнопки  $\widehat{\triangle}$  под ним. Нажмите кнопку еще раз.

Шаг 2. Выберите пункт меню УРЧ с помощью нажатия кнопки $\sum$  под ним.

### Шаг 3. Выберите пункт ОТРАЖАТЕЛЬ и  $V$ установите кнопками  $\left( \cdot \right)$ значение

**«Добавить»** или **«Удалить»**

Шаг 4. В ниже расположенной строке кнопками  $\left(\overline{\Phi}\right)$  выберите для редактирования первый отражатель **«1 из \*\*\*»**

Шаг 5. Выберите кнопками  $\overline{\mathbf{C}}$   $\mathbf{D}_{\mathsf{r} \mathsf{p}}$   $\mathsf{p}_{\mathsf{p}}$ текущего отражателя в параметре ГЛУБИНА. Шаг изменения глубины регулируется кнопкой .C

Шаг 6. Повторите шаги 4-5 для всех имеющихся в образце отражателей, для диапазона глубин которых вы хотите выровнять чувствительность.

Шаг 7. Выберите пункт КАЛИБРОВАТЬ кнопками  $\overline{\mathbf{B}}$  и нажмите кнопку  $\overline{\mathbb{C}}$ . Дефектоскоп войдет в режим калибровки УРЧ (рис.2-14)

В этом режиме:

**Y мин, Y макс** – границы глубины залегания отражателя в которых происходит поиск и захват максимума амплитуды.

Устанавливаются для устранения эффекта привязки к более мощным сигналам от углов, других отражателей и прочих конструктивных элементов, мешающим проведению калибровки.

**ОЧИСТИТЬ -** сброс калибровки для данного отражателя

**ДАЛЕЕ –** сохранение калибровки для данного отражателя и переход к калибровке следующего отражателю

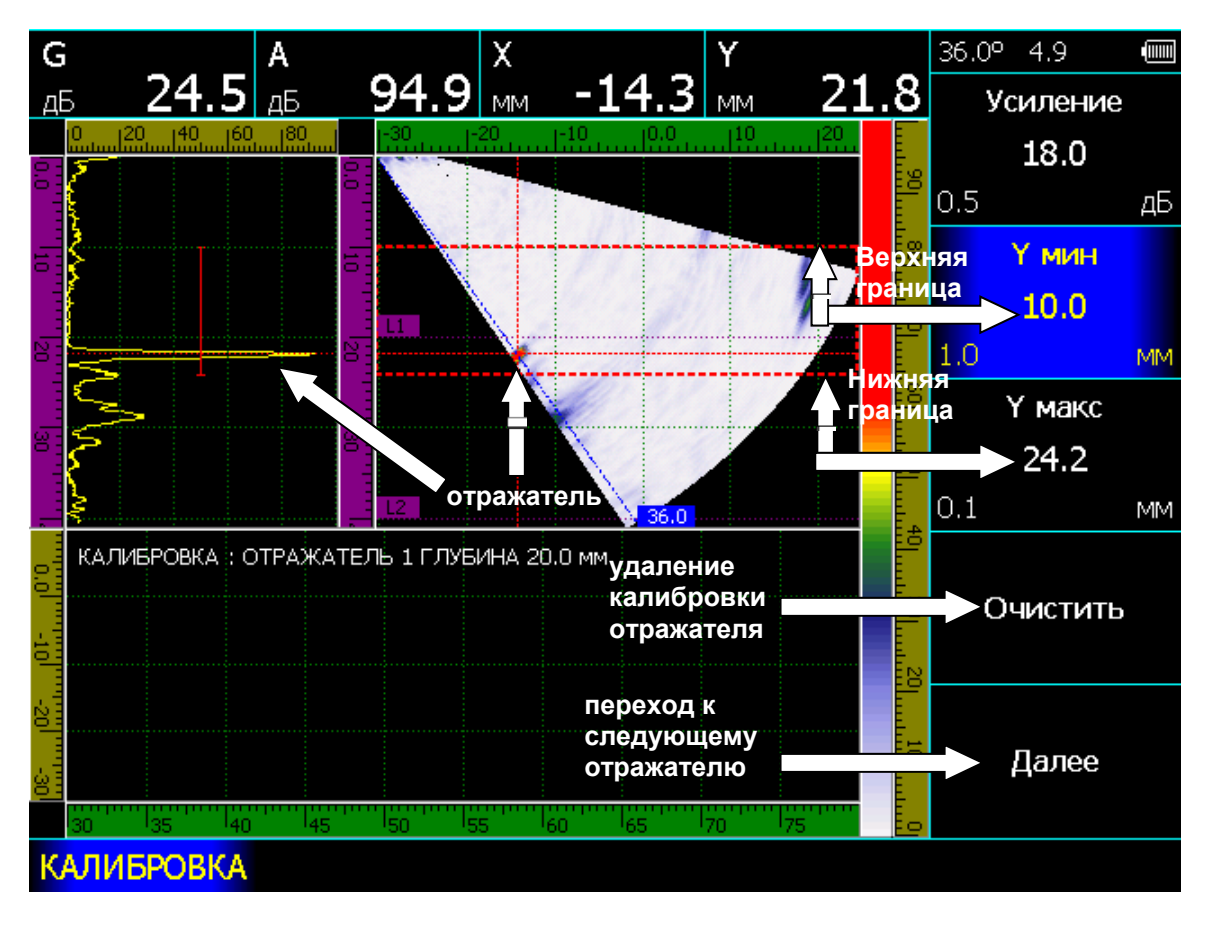

*Рис 2-14 Режим калибровки УРЧ*

Шаг 8. Установите преобразователь на образец, найдите сигнал от первого отражателя на луче с минимальным углом. Если дефектоскоп автоматически не указывает на этот отражатель подкорректируйте границы Y мин и Y макс, так чтобы отражатель был зафиксирован как имеющий максимальную амплитуду в зоне контроля.

Шаг 9. Следя за состоянием изображения нажмите кнопку  $\mathbf{\Xi}$  для записи точки коррекции в буфер памяти прибора.

Шаг 10. Сдвиньте преобразователь так, чтобы отражатель находился на большем угле излучения, повторите необходимые манипуляции, описано выше и нажмите кнопку

, сохранив вторую точку.

Постепенно увеличивая угол постройте кривую зависимости чувствительности от угла ввода.

Шаг 11. Если калибровка проведена корректно, то выберите кнопками  $\Xi$   $\Box$  пункт ДАЛЕЕ и нажмите  $\overline{\mathbb{C}}$ . Если калибровку для этого

отражателя необходимо повторить, то выберите кнопками  $\left[\mathbf{\Phi}\right]$ пункт ОЧИСТИТЬ и нажмите $\overline{\mathbb{C}}$ 

Для отмены всей калибровки нажмите кнопку (рис. 2-15)

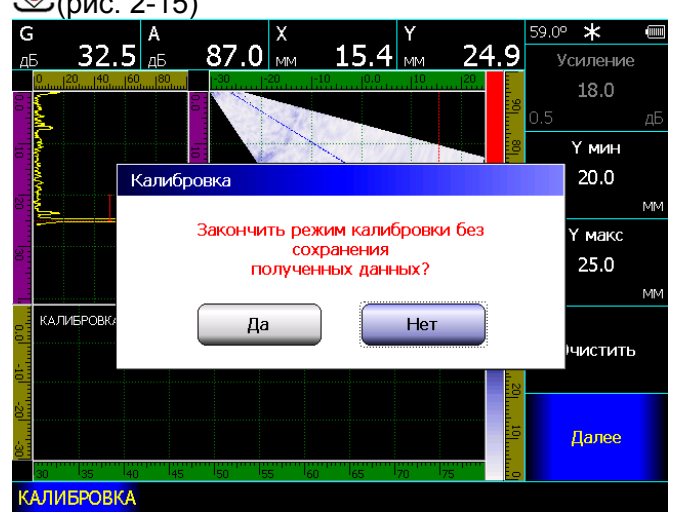

*Рис 2-15 Прерывание калибровки УРЧ*

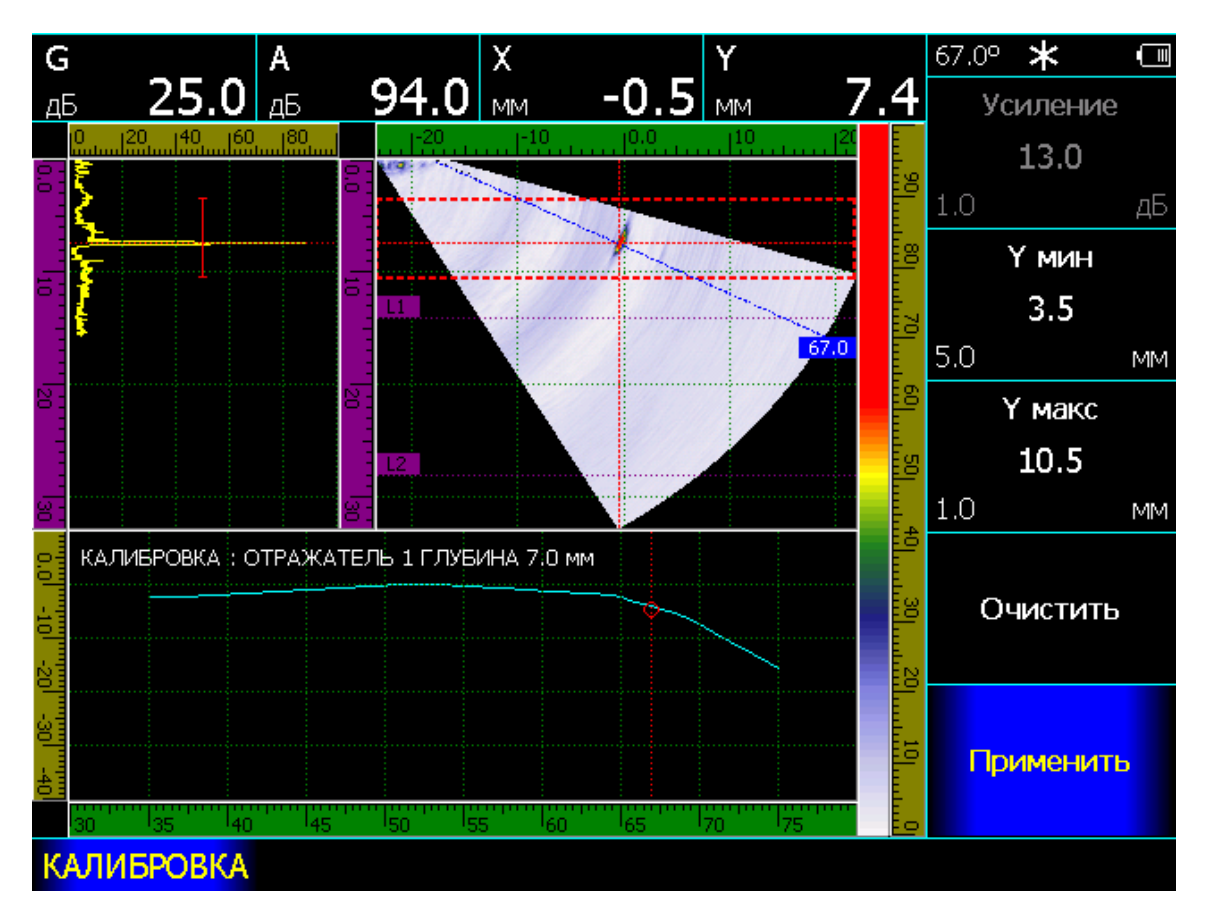

*Рис 2-16 Результат калибровки УРЧ*

Шаг 12. Если калибровка всех отражателей выполнена правильно, то выберите кнопками  $\boxed{\textbf{B}}$ пункт ПРИМЕНИТЬ и нажмите $\overline{\mathbb{C}}$ .

### **2.7 Выбор режима сканирования (ОСНОВНЫЕ/РЕЖИМ-ВИД)**

Дефектоскоп поддерживает два режима работы с ФАР: секторное сканирование и линейное сканирование.

Секторное сканирование или S-скан, также называемое «качанием луча», представляет из себе генерацию и прием излучения под разными углами в определенном для каждого датчика диапазоне. (рис.2-17а)

Линейное сканирование или L-скан, это имитация поперечного механического сканирования преобразователем с фиксированным углом поперек плоскости контроля. L- скан полезен в тех случаях, когда в нормативной документации на классический контроль одноэлементными преобразователями строго задан фиксированный угол сканирования и отклонение от него нежелательно. (рис. 2-17б)

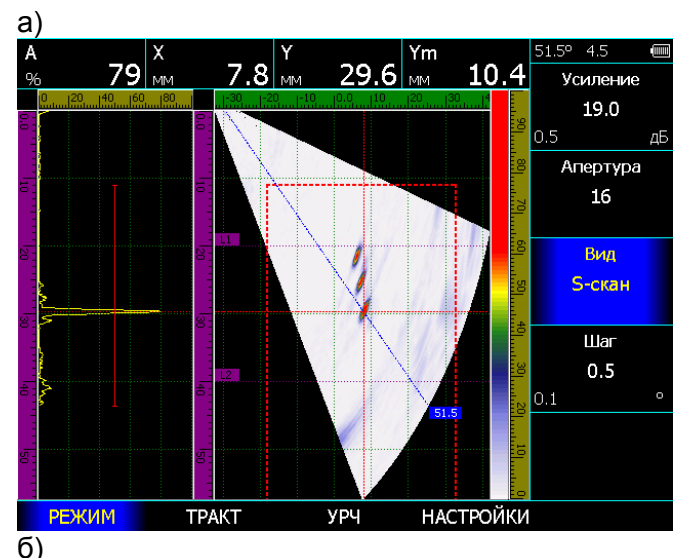

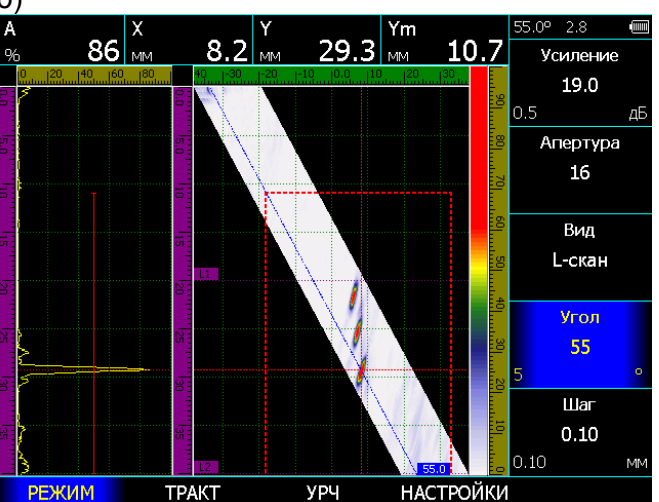

*Рис. 2-17 Виды сканирования*

### **2.7.1 Работа с режимом S-скан**

В режиме секторного сканирования прибор строит фокальные законы для излучения/приема колебаний под разными углами в пределах обозначенного дефектоскопом сектора.

Стандартный ФАР преобразователь для дефектоскопа УСД-60ФР имеет 16 элементов. Однако, чем больше развертка – тем больше объем поступающих данных, которые надо обрабатывать прибору. Для ручного портативного дефектоскопа, экономящего на расходе батареи и массо-габаритных характеристиках, постоянное использование всех 16 элементов приводит к существенному замедлению частоты регенерации изображения. Поэтому в дефектоскопе УСД-60ФР, предусмотрены регулировки повышающие производительность без потери точности прибора в поисковом режиме.

Первая из них – это регулировка апертуры. Формально, в волновой технике, апертура – это эффективная площадь антенны через которую излучаются и принимаются волны. В случае ФАР – это количество задействованных при излучении и приеме элементов решетки.

В случае с УСД-60ФР это может быть 4, 8 или все 16 элементов. Самое быстрое и самое плохое качество изображения на апертуре 4, самое медленное и качественное на апертуре 16.

При поиске дефектов оптимальным по соотношению скорость/качество является апертура 8.

.

На рис.2-18 показаны сравнительные сканы изображений при апертуре в 8 и 16 элементов.

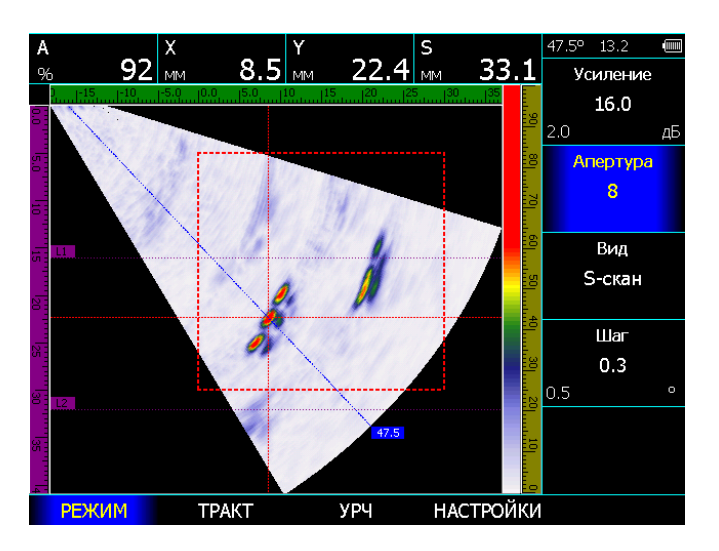

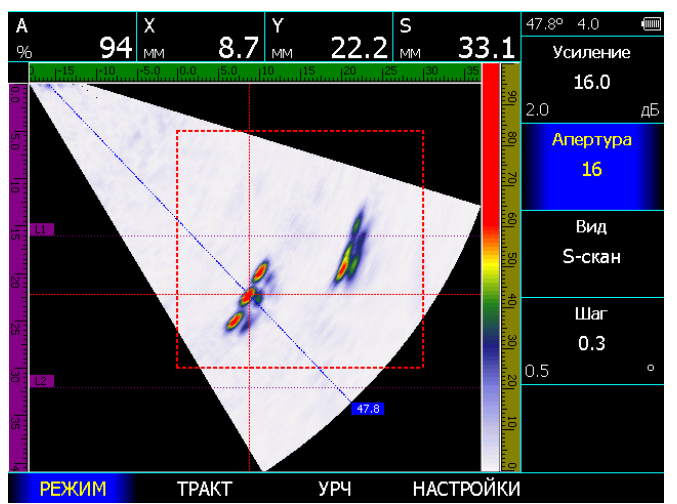

### *Рис. 2-18 S-сканы c апертурой 8 (а) и 16 (б)*

Как видно из рисунка, благодаря математической обработке данных с помощью SAFT, при незначительном ухудшении четкости картинки скорость обновления экрана на апертуре 8 составляет 13.2 Гц, а на апертуре 16 всего 4 Гц. При этом амплитуда измеряемого отражателя изменяется всего на 2 дБ, что в пределах погрешности.

Апертуру 16 целесообразно использовать при внимательной оценке уже найденных дефектов, либо на малых развертках.

Вторым способом увеличения производительности является изменение шага углов, с которым строится развертка.

Максимальную четкость изображения обеспечивает шаг в 0,3°. Однако, при таком шаге, при сканировании (например) в диапазоне углов ввода в сталь от 35° до 75° требуется провести анализ более 130 фокальных законов, а при угле в 1° всего 40 фокальных законов, что значительно увеличивает производительность. На рис.2-19 показано, что при смене шага с 0.5° до 1.0° скорость обновления экрана вырастает с 20.6 Гц до 35.7 Гц.

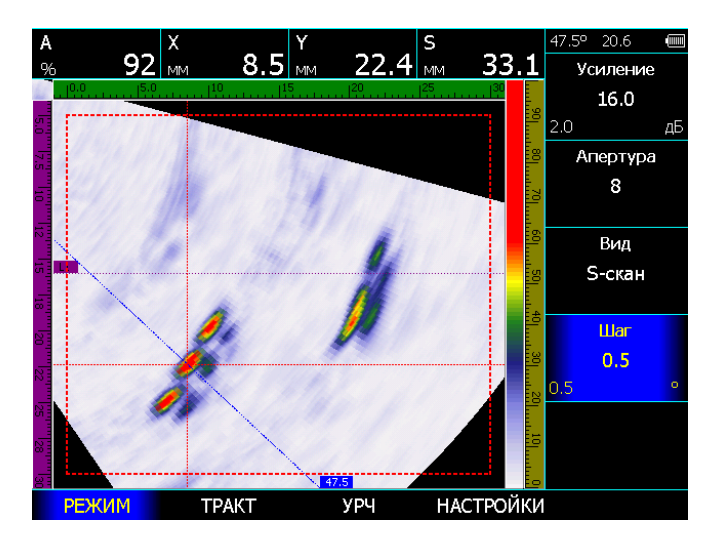

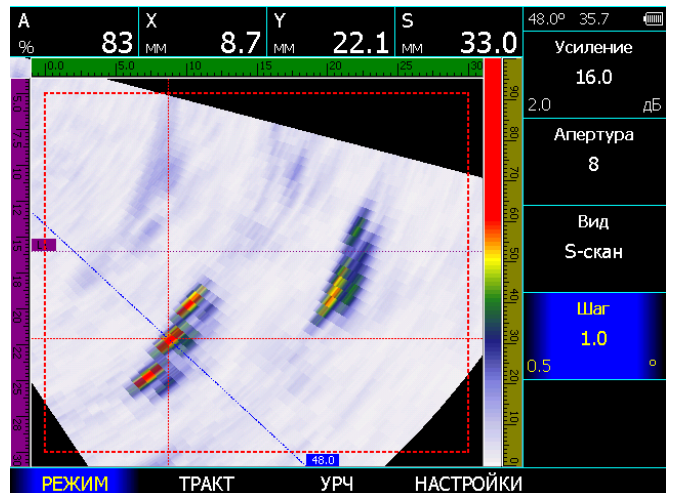

### *Рис. 2-19 S-сканы, построенные с шагом 0,5° (а) и 1.0° (б)*

В целом, можно сказать, что в режиме поиска дефектов целесообразно применять апертуру и шаг сообразный с размером искомых дефектов.

### **2.7.2 Построение развертки изделия с учетом его толщины**

Фактически S-скан представляет собой совокупность информации со всей лучей, ограниченный только разверткой. При контроле изделий ограниченной толщины (сварные швы и пр) визуальное представление такого скана с дефектами расположенными на, как пример, однократно отраженном луче и выходящими за маркер толщины на S-скане не совсем удобно.

Гораздо правильнее, учитывать толщину изделия и складывать лучи таким образом, чтобы дефект в корне шва отображался внизу, а дефект в верхней части шва – вверху, независимо от того на каком луче он обнаружен. Такая развертка, фактически, представляет из себя B-скан, полученный с помощью ФАР преобразователя.

Для получения такой картины необходимо

выбрать пункт МАТЕРИАЛ кнопкой , расположенной под ним и в параметре

ТОЛЩИНА указать кнопками  $\lbrace \Phi \rbrace$ реальную толщину сварного соединения.

Затем. Выбрать пункт ЭКРАН кнопкой  $\spadesuit$  и поменять вид развертки в параметре ВИД кнопками  $\overline{\textbf{e}}$   $\textbf{b}$  на «S+B» или «S+A+B»

На рисунке 2-20 показано отображение информации при сканировании образца, толщиной 16мм с искусственным дефектом типа «зарубка». Сверху на картинках S-скан, снизу – B-скан. На рис.2-20а дефект выявляется прямым лучом и отображается внизу развертки, на рис.2-20б дефект находится на верхней плоскости образца, выявляется однократно отраженным лучом и выявляется, как и положено, вверху развертки

Как видно из рисунка, в обоих случаях изображение на B-скане интуитивно понятней, чем S-скан, даже оснащенный маркерами толщины и рисунком разделки шва.

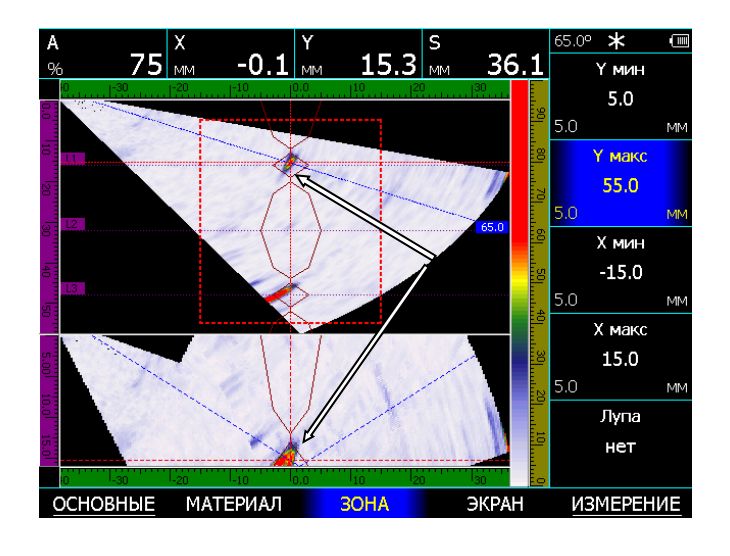

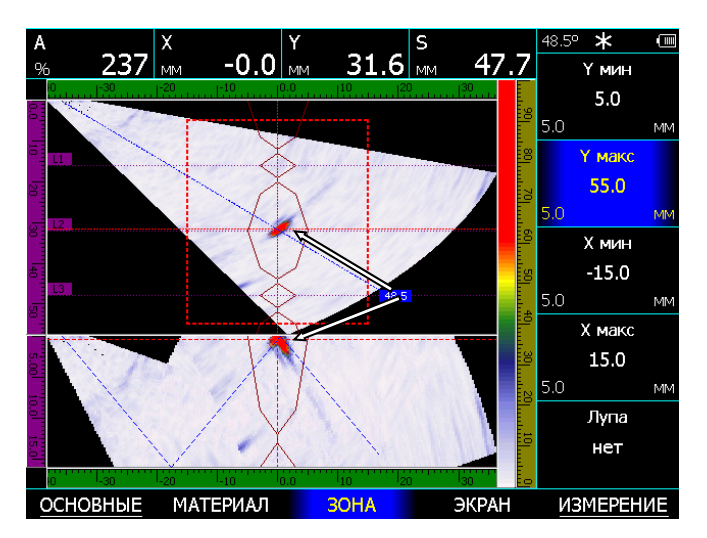

### *Рис. 2-20 S- и B-сканы от образца с «зарубкой»*

### **2.7.3 Калибровка датчика пути**

В дефектоскопе УСД-60ФР имеется возможность работы с различными сканерами, использующими в качестве координатного пути оптический энкодер. Для корректного отсчета координат и построения правильной координатной развертки изделия датчик пути следует предварительно откалибровать. Для калибровки выберите пункт ИЗМЕРЕНИЕ кнопкой  $\triangle$  под ним и нажмите кнопку  $\triangle$  еще раз. Выберите пункт КОНТРОЛЬ кнопкой под ним.

### **Выбор масштаба записи данных (ИЗМЕРЕНИЕ-КОНТРОЛЬ-ДАТЧИК ПУТИ)**

Выберите пункт ДАТЧИК ПУТИ и укажите кнопками ( • • количество импульсов с энкодера, которое будет соответствовать 1мм пути. (Кнопка  $\mathbb G$  регулирует шаг изменения параметра).

#### **Выбор длины участка для калибровки энкодера (ИЗМЕРЕНИЕ-КОНТРОЛЬ-КАЛИБР. ДЛИНА)**

Выберите участок пути на котором вы ходите откалибровать энкодер.

Выберите пункт КАЛИБР.ДЛИНА и

укажите кнопками  $\left( \bigcup_{k=1}^{\infty} \sum_{k=1}^{\infty} \mathbb{I}_{k} \right)$  сколько мм пути вы ходите проехать сканером при калибровке.

(Кнопка регулирует шаг изменения параметра).

### **Проведение калибровки (ИЗМЕРЕНИЕ-КОНТРОЛЬ-КАЛИБРОВАТЬ ДАТЧИК ПУТИ)**

Установите сканер в начало участка для калибровки и выбрав кнопками  $\left(\bigcup_{n=1}^{\infty}\right)$  пункт

КАЛИБРОВАТЬ ДАТЧИК ПУТИ нажмите  $\cup$ Прибор выведет на экран сообщение (рис. 2- 21) и будет ждать подтверждения окончания калибровки. Проведите сканером вдоль заданного участка калибровки и нажмите «ДА» в диалоговом окне прибора на рис.2-21.

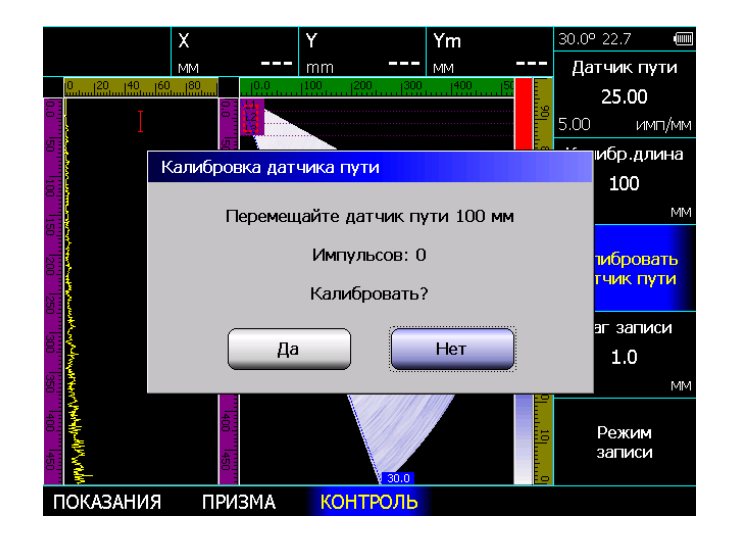

*Рис. 2-21 Режим калибровки энкодера*

#### **Измерение шага записи данных при сканировании (ИЗМЕРЕНИЕ-КОНТРОЛЬ-ШАГ ЗАПИСИ)**

Выберите пункт ШАГ ЗАПИСИ и укажите

кнопками  $\mathbf{U} \mathbf{D}$  шаг с которым дефектоскопу следует сохранять результаты при

сканировании (кнопка $\mathbb G$  регулирует шаг изменения параметра).

При этом надо понимать, что чем меньше шаг при сканировании, тем больший объем данных занимает конечный результат сканирования, поэтому целесообразно выбирать данный параметр исходя из размера дефекта, который требуется найти.

### **Сканирование объекта (ИЗМЕРЕНИЕ-КОНТРОЛЬ-РЕЖИМ ЗАПИСИ)**

Для начала записи результатов выберите

пункт РЕЖИМ ЗАПИСИ и нажмите кнопку  $\bigcup$ .

*(см. п. ….)* 

## **3. Настройка дефектоскопа для измерений**

 Данный раздел описывает, как настроить дефектоскоп для определения амплитуды и координат дефектов

Ниже описано как:

• Отрегулировать зону контроля и сигнализацию дефектов

• Выбрать способ определения координат максимума отражателя

• Установить величины, которые измеряются

Зона контроля на экране прибора представляет собой прямоугольник с регулируемым положением сторон. Установка размеров и положения зоны контроля является первым шагом при конфигурации дефектоскопа для определения дефектов и измерения толщины материалов.

### **3.1 Установка положения зоны контроля**

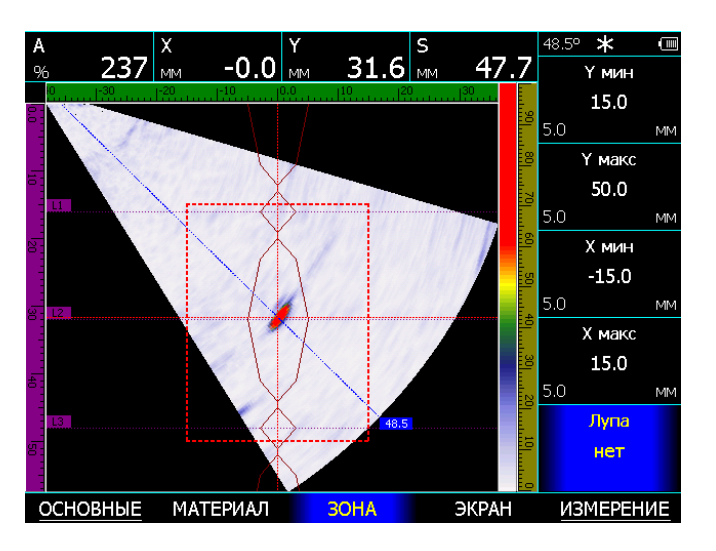

*Рис. 3-1 Установка зоны контроля*

### **Регулировка границ зоны контроля**

Шаг 1. Выберите пункт меню ЗОНА с помощью нажатия кнопки $\bigcirc$ под ним.

Шаг2. Выберите пункт Y МИН и установите кнопками  $\overline{\mathbf{S}}$  » значение ближней с поверхности границы зоны контроля Шаг3. Выберите пункт Y МАКС и установите кнопками  $\overline{\textbf{S}}$   $\textbf{D}_{\textbf{3}$ начение дальней от поверхности границы зоны контроля

Шаг4. Выберите пункт Х МИН и установите

кнопками  $\bigcup$   $\bigcup$ значение ближней от преобразователя (по поверхности объекта контроля) границы зоны.

Шаг5. Выберите пункт Х МАКС и установите кнопками  $\overline{\textbf{G}}$   $\overline{\textbf{D}}$ значение дальней от преобразователя (по поверхности объекта контроля) границы зоны.

### **3.2 Режим «электронная лупа»**

Для увеличения во все окно содержимого зоны контроля выберите параметр ЛУПА и кнопками  $\blacksquare$ установите ДА.

На рис.3-2 показано увеличенное изображение зоны контроля, аналогичное рисунку 3-1

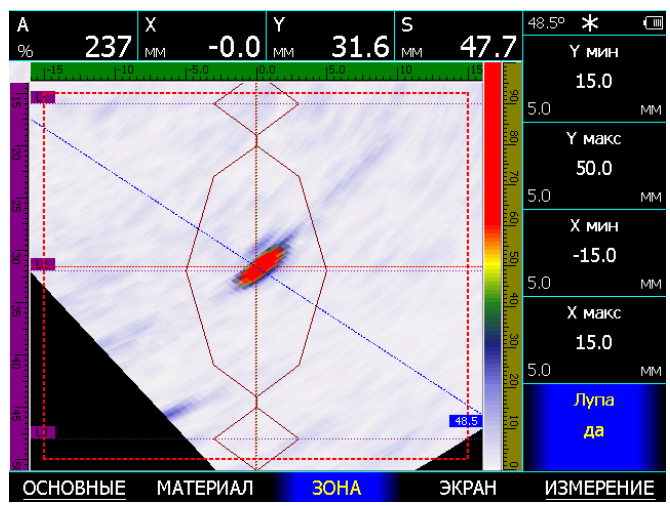

*Рис. 3-2 Увеличение зоны контроля на весь экран*

### **3.3 Выбор способа определения координат отражателя (ИЗМЕРЕНИЕ - РЕЖИМ)**

В дефектоскопе имеется три режима определения координат сигнала на развертке:

- ПО МАКСИМУМУ в зоне контроля находится сигнал с максимальной амплитудой и угол ввода УЗК под которым он принят. Координаты максимума этого сигнала автоматически оцениваются
- ПО ЛУЧУ оператор указывает угол луча, а дефектоскоп на этом луче ищет максимум и считает его за координаты отражателя
- ВРУЧНУЮ оператор сам указывает угол луча и координаты X и Y отражателя

Шаг 1. Выберите пункт меню ИЗМЕРЕНИЕ с помощью нажатия кнопки  $\widehat{\triangle}$  под ним.

Шаг 2. Выберите пункт РЕЖИМ кнопками  $\boxed{\bullet}$ 

Шаг 3. Для установка автоматического поиска максимальной амплитуды сигнала в зоне

контроля выберите кнопками  $\overline{\mathbf{G}}$   $\mathbf{D}_{\mathbf{3}$ начение «ПО МАКСИМУМУ»

Для установки автоматического поиска максимального сигнала на выбранном луче выберите значение «ПО ЛУЧУ»

Для ручного выбора сигнала установите значение «ВРУЧНУЮ»

Шаг 4. Для режимов «ПО ЛУЧУ» и «ВРУЧНУЮ»

выберите параметр ЛУЧ и кнопками  $\left\{ \right. \bullet \right\}$ выберите угол луча.

Шаг 5. Для режима «ВРУЧНУЮ» выберите

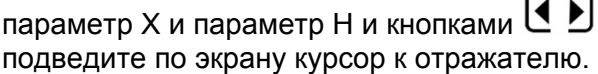

### **3.4 Использование маркеров**

Прибор позволяет установить маркер на выбранный сигнал на развертке и измерить расстояние от него до других сигналов.

Шаг 1. Выберите, как описано в п3.3, требуемый способ определения координат. Шаг 2. Выберите пункт МАРКЕР УСТАНОВИТЬ кнопками  $\overline{\mathbf{B}}$  и нажмите кнопку  $\overline{\mathbb{C}}$  для установки маркера

Для режима ПО МАКСИМУМУ после этого сместите положение зоны контроля (ЗОНЫ-Y мин, Y макс, Х мин, Х макс), так чтобы в нее этот маркированный сигнал не попадал, и дефектоскоп автоматически рассчитает разницу между маркированным сигналом и максимальным сигналов в зоне контроля.

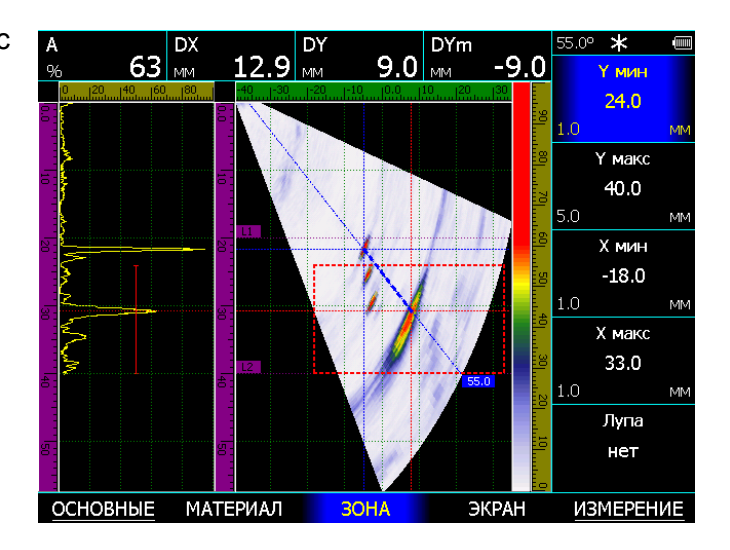

*Рис. 3-3 Измерение разности сигналов в режиме ПО МАКСИМУМУ*

Для режима ПО ЛУЧУ после установки маркера измените угол луча (ИЗМЕРЕНИЕ- УГОЛ) дефектоскоп автоматически рассчитает разницу между маркированным сигналом и максимальным сигналов на другом луче (рис. 3- 4).

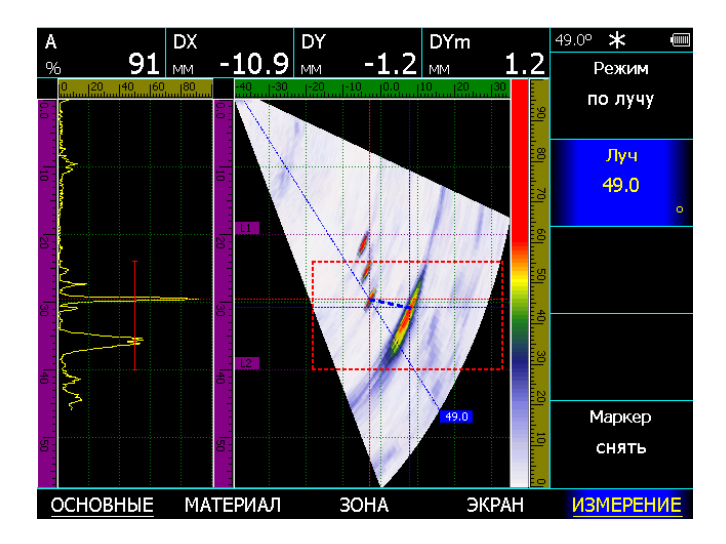

*Рис. 3-4 Измерение разности сигналов в режиме ПО ЛУЧУ*

Для режима ВРУЧНУЮ после установки маркера измените угол луча (ИЗМЕРЕНИЕ-УГОЛ) и координаты Х и Y и дефектоскоп рассчитает разницу между маркированным сигналом и выбранной точкой на скане (рис. 3- 5).

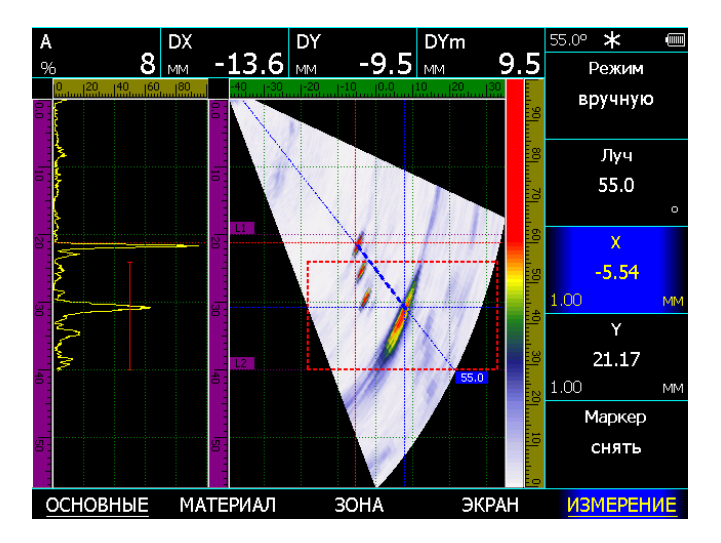

*Рис. 3-5 Измерение разности сигналов в режиме ВРУЧНУЮ*

### **3.5 Выбор измеряемых величин (ИЗМЕРЕНИЕ-ВЕЛИЧИНА)**

Дефектоскоп может вычислять несколько типов величин, но одновременно на экран выводятся только максимум четыре из них. Для установки выводимых величин:

Шаг 1. Выберите пункт меню **ИЗМЕРЕНИЕ**

с помощью нажатия кнопки $\bigcirc$  под ним.

Шаг 2. Нажмите кнопку  $\widehat{\triangle}$  еще раз

Шаг 3. Выберите пункт **ПОКАЗАНИЯ**

Измеряемые величины

- **А,%** амплитуда в % высоты экрана
- **А, дБ**  амплитуда в дБ относительно уровня порога А-скана
- **А, дБс**  амплитуда в дБ относительно опорного (эталонного) сигнала
- **S**  путь до отражателя «по лучу»
- **X** координата до отражателя по поверхности объекта контроля
- **Y** координата до отражателя по глубине
- **Ym** –

Шаг 4. Выберите параметр ПОКАЗАНИЯ 1 с

помощью кнопок  $\overline{\bullet}$   $\overline{\bullet}$  установите одну из измеряемых величин. Повторите это для параметров **ПОКАЗАНИЯ 2, 3** и **4**

### **3.6 Сохранение и вызов настроек**

Настройки дефектоскопа могут быть сохранены в памяти. При вызове настройки текущие параметры заменяются параметрами из памяти прибора, и на экране отображается сохраненный вместе с параметрами сигнал.

#### **Сохранение настроек (ОСНОВНЫЕ/НАСТРОЙКИ-СОХРАНИТЬ НАСТРОЙКУ)**

Шаг 1. Выберите пункт меню **ОСНОВНЫЕ**

Шаг 2. Нажмите кнопку $\bigtriangleup$ еще раз

Шаг 3. Выберите пункт **НАСТРОЙКИ** с помощью

нажатия кнопки  $\triangle$  под ним Шаг 4. Выберите параметр **СОХРАНИТЬ** 

**НАСТРОЙКУ** с помощью кнопок  $($  ■  $)$ <sub>и</sub>

нажмите кнопку

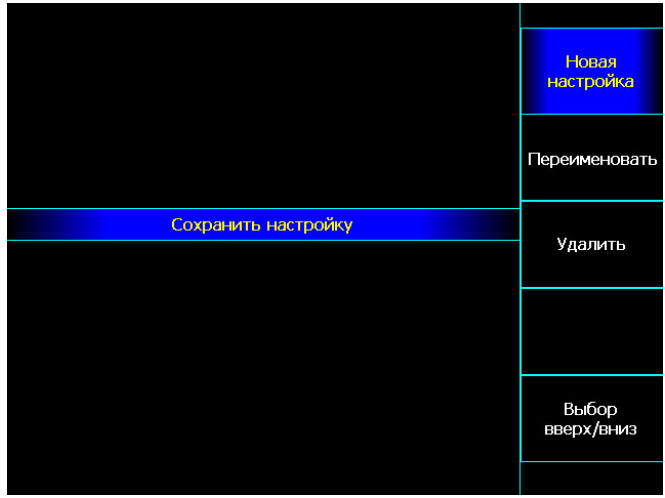

*Рис 3-6 Сохранение настройки*

Шаг 5. Используйте кнопки  $\left[\bigoplus_{n=1}^{\infty}\right]$  для выбора строки **НОВЫЕ НАСТРОЙКИ** и нажмите кнопку 。<br>。

На экране откроется окно, аналогичное показанному на рис3-7

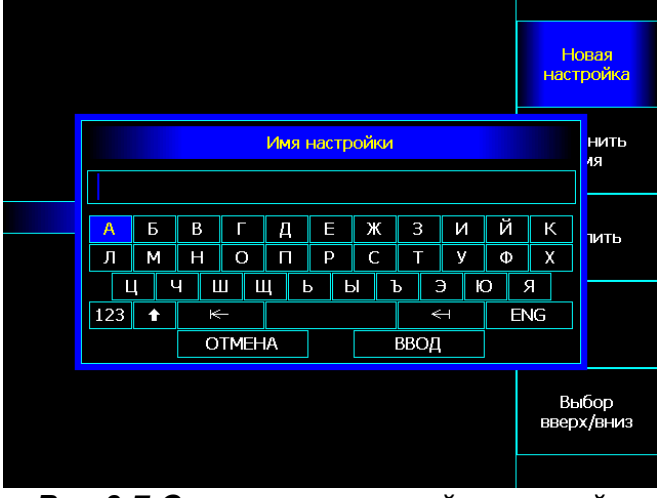

*Рис 3-7 Сохранение новой настройки*

Шаг 6. Используя кнопки для выбора соответствующей строки и символа в ней и кнопку для подтверждения выбора символа

– задайте имя настройки. Затем выберите на

экранной клавиатуре слово ВВОД и нажмите

#### . **Загрузка настройки из памяти (ОСНОВНЫЕ/НАСТРОЙКИ-ЗАГРУЗИТЬ НАСТРОЙКУ)**

Шаг 1. Выберите пункт **ЗАГРУЗИТЬ НАСТРОЙКУ** в меню **ОСНОВНЫЕ /** 

**НАСТРОЙКИ** и нажмите кнопку

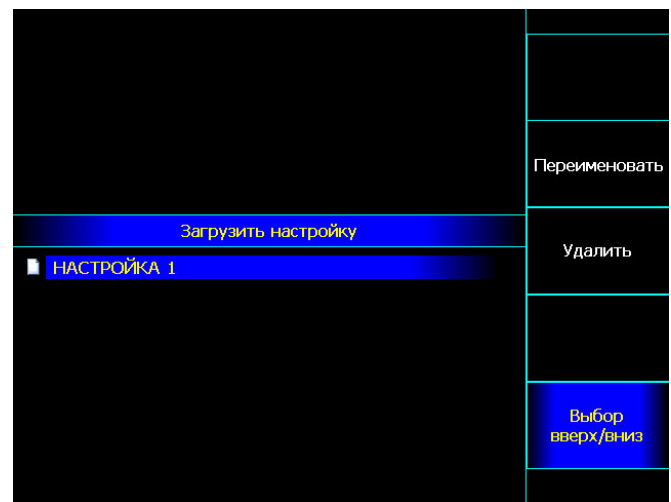

*Рис 3-8 Загрузка настройки*

Шаг 2. Используйте кнопки  $\left( \blacklozenge \right)$  напротив пункта **ВЫБОР ВВЕРХ/ВНИЗ** для выбора настройки из списка.

### **Переименование настроек**

Любую настройку можно переименовать, зайдя в режим сохранения или загрузки настройки из памяти (см. рис. 3-6 или 3-8), выбрав пункт

**ПЕРЕИМЕНОВАТЬ** и нажав кнопку . Открывшееся окно будет аналогично показанном на рис.3-7

### **Удаление настроек**

Любую настройку можно удалить из режимов сохранения или загрузки настройки из памяти (см. рис. 3-6 или 3-8), выбрав пункт **УДАЛИТЬ** и

нажав кнопку **.**

Открывшееся окно показано на рис.3-9

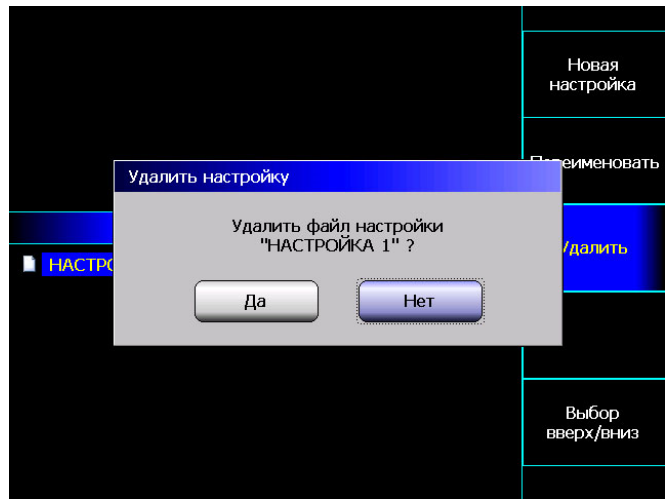

*Рис 3-9 Удаление настройки*

Используйте кнопки  $\overline{\mathbf{G}}$   $\mathbf{D}$  выберите «ДА» или «НЕТ» и нажмите кнопку $\overline{\mathbb{C}}$ . Настройка будет удалена из памяти.

### **4. Использование возможностей прибора во время контроля**

### **4.1 Изменение усиления**

Усиление дефектоскопа, которое увеличивает или уменьшает амплитуду сигналов, регулируется с помощью параметра **УСИЛЕНИЕ**, доступного практически из *любого* меню.

### **4.1.1 Выбор шага изменения усиления**

При регулировке усиления, каждое нажатие кнопки , когда параметр **УСИЛЕНИЕ** выбран для изменения, повышает или понижает уровень усиления на некий дБ-шаг. Возможен выбор из нескольких шагов изменения усиления:

Шаг изменения усиления: **0,5дБ**; **1дБ**; **2дБ** и **6дБ**.

### **4.1.2 Выбор значения программируемой кнопки**

При регулировке усиления, нажатие кнопки может поднимать/опускать усиление на некую предварительно заданную величину. Повторное нажатие кнопки  $\overline{d}$  возвращает усиление к обычному рабочему значению. Это может быть использовано, например, для быстрого увеличения усиления при переходе на поисковый уровень фиксации дефектов.

Шаг 1. Для того, чтобы задать значение величины дБ для кнопки <sup>dB</sup> выберите пункт **ОСНОВНЫЕ**, нажмите кнопку **•** под ним еще раз и в подменю **УСТАНОВКИ** выберите пункт **+дБ**.

Шаг 2. Кнопками  $\left( \boldsymbol{\Phi} \right)$  установите требуемое

значение. При этом каждое нажатие кнопки будет менять шаг регулировки значения 0.5- 1 - 2 или 6 дБ.

### **4.2 Переход в режим обычного классического дефектоскопа**

Для того, что быстро войти в режим классического дефектоскопа выберите пункт **ОСНОВНЫЕ**, нажмите кнопку **•** под ним еще раз и в подменю **НАСТРОЙКИ** выберите пункт

**РЕЖИМ УЗ** и нажмите кнопку  $\mathbb{C}$ .

Прибор войдет в режим классического одноканального дефектоскопа. При таких переключениях все текущие настройки дефектоскопа с ФАР и классического дефектоскопа сохраняются в памяти, поэтому оператор может переключаться в другой режим возвращаться назад без потери рабочих данных.

*Для работы с классическим одноканальным дефектоскопом воспользуйтесь соответствующим отдельным руководством по эксплуатации.* 

### **4.3 Изменение вида экрана**

В дефектоскопе УСД-60ФР предусмотрено четыре вида отображения информации:

Только S-скан (рис.4-1а).

На экране отображается только секторное сканирование.

•  $S$ -скан и А-скан (рис 4-1б)

На экране отображается классический А-скан и секторное сканирование.

 $\bullet$  S-скан и В-скан (рис.4-1в)

С отображением секторного сканирования и скана объекта с учетом его толщины

 $\bullet$  S-скан и В-скан (рис.4-1г) С отображением секторного сканирования и скана объекта с учетом его толщины

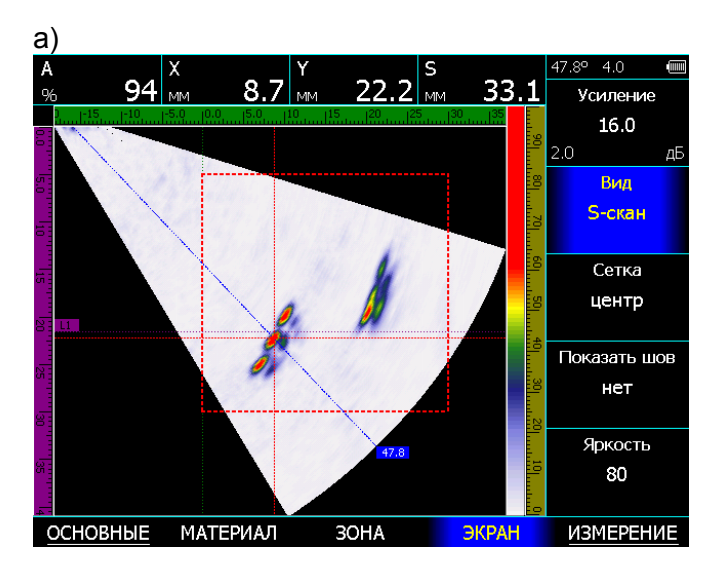

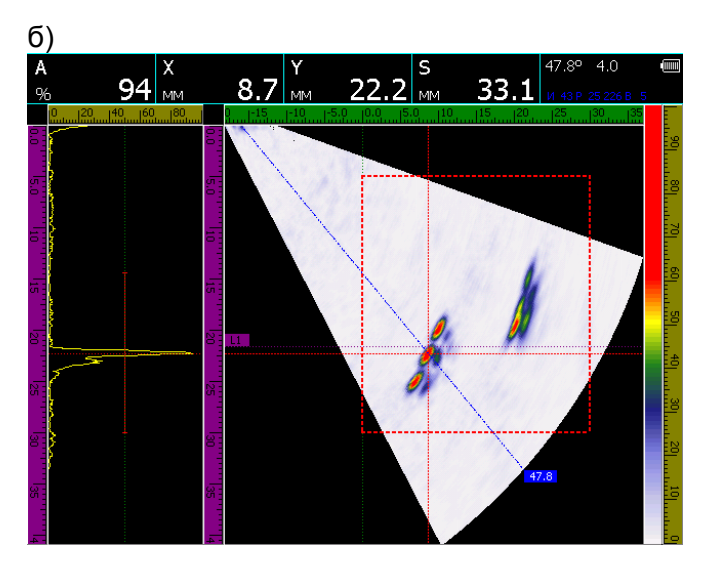

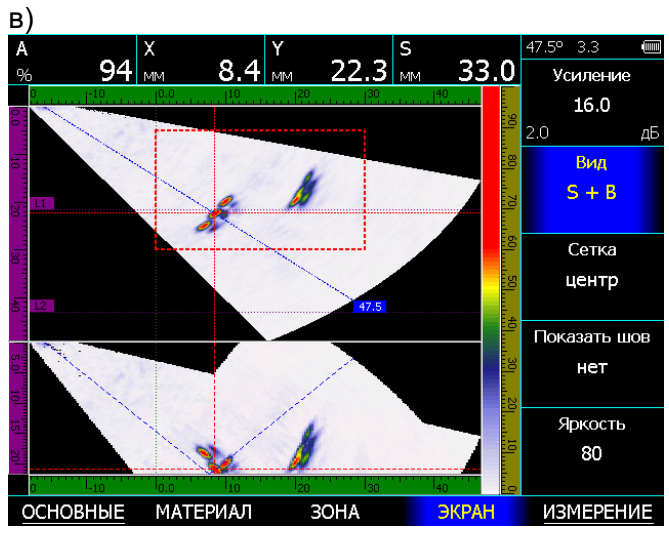

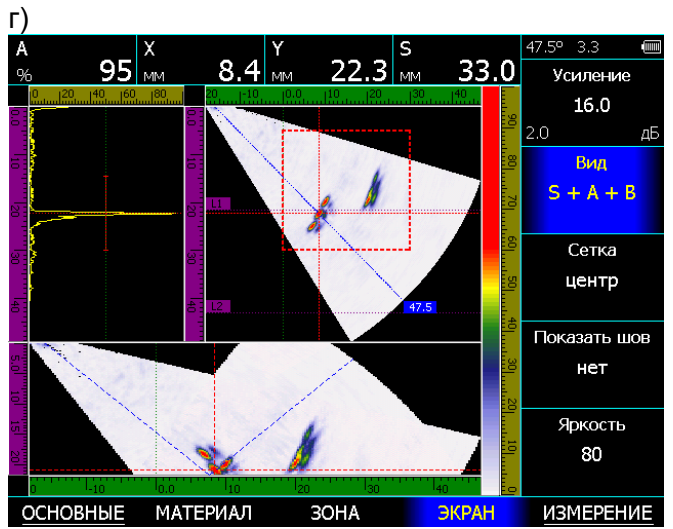

*Рис 4-1 Виды разверток на экране дефектоскопа*

### **4.4 Сохранение и просмотр результатов контроля**

Результаты измерений могут быть сохранены в виде базы данных протоколов измерений. Общая емкость памяти 1 Гб. Количество результатов зависит от размера записываемых файлов (обычные сканы или записи по датчику оборотов). При сохранении результата, автоматически сохраняется полный протокол контроля, т.е. это сам результат, текущий Аскан (или Б-скан), все параметры настройки, дата и время сохранения протокола.

### **4.4.1 Сохранение результата**

Шаг 1. Для сохранения результата нажмите кнопку 旦

Отроется окно, аналогичное показанному на рис.4-2

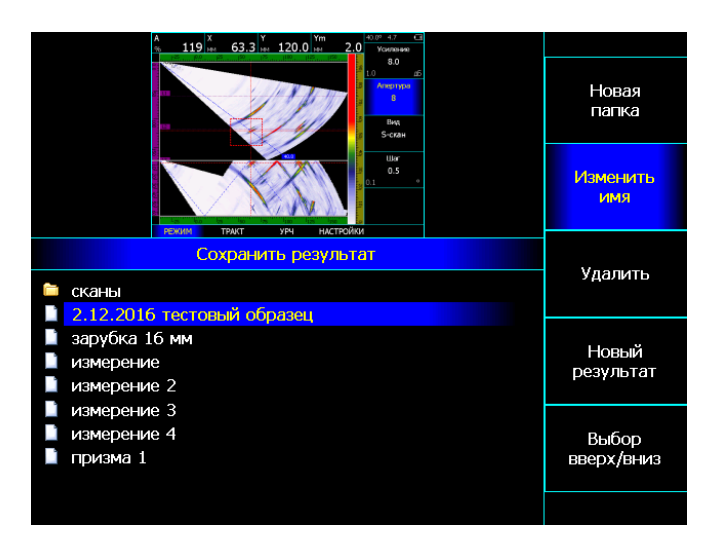

*Рис. 4-2 Сохранение результата*

Шаг 2. Вы можете перезаписать существующий результат или создать новый.

Перемещение по списку результатов осуществляется кнопками  $\left(\mathbf{P}\right)$  напротив пункта «ВЫБОР ВВЕРХ/ВНИЗ».

### **Создание нового файла результата**

Для создания нового файла результатов выберите пункт НОВЫЙ РЕЗУЛЬТА и нажмите кнопку  $\mathcal Q$ . На экране появится диалоговое окно с раскладкой алфавита, цифр и символов.(рис.4- 3)

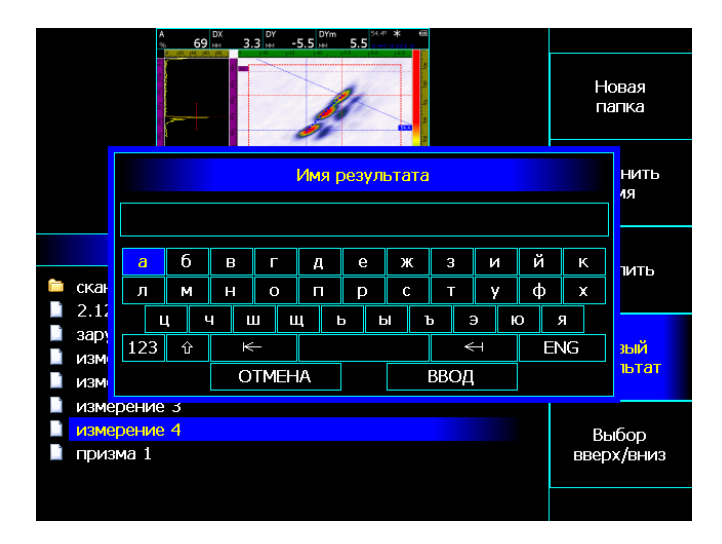

### *Рис. 4-3 Создание нового имени файла результатов*

Используя кнопки (● ) напротив строк выберите символ и подтвердите выбор кнопкой , постепенно ввода имя. После этого выберите надпись ВВОД на экранной клавиатуре и нажмите кнопку  $\cup$ 

### **Создание новой папки для результатов**

Результат также можно сохранить в любую из существующих папок или создать новую папку с результатами для их упорядочивания. Для этого выберите пункт НОВАЯ ПАПКА и нажмите

кнопку  $\mathbb Q$ . В открывшемся окне, аналогичном показанному на рис.4-2, введите имя новой папки.

### **Перезапись существующего файла**

Для записи результата в уже существующий файл, выберите файл из списка и нажмите кнопку  $\overline{\mathbb{C}}$ 

На экране появится диалоговое окно, как показано на рис. 4-4

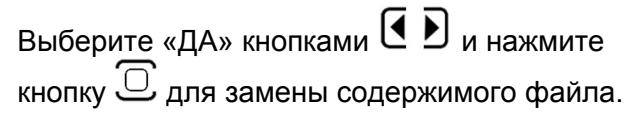

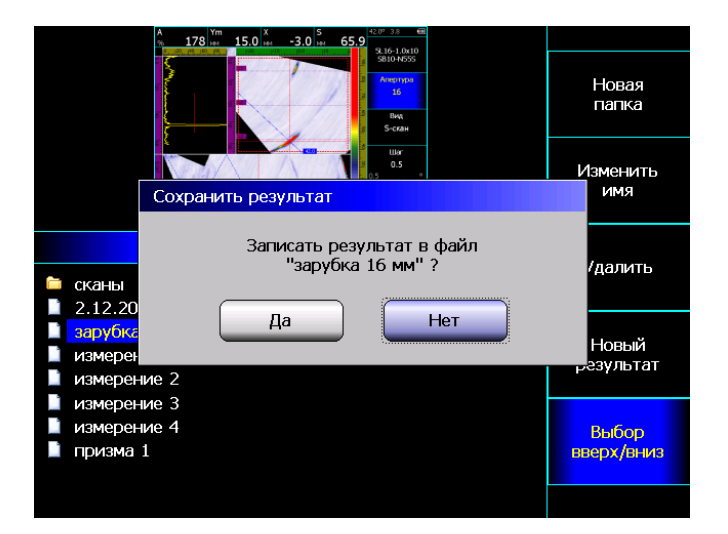

### *Рис. 4-4 Перезапись существующего файла*

### **Изменение имени существующего файла**

В любой момент времени можно изменить имя файла, выбрав пункт ИЗМЕНИТЬ ИМЯ и нажав

кнопку  $\cup$ . Открывшееся окно будет аналогично показанному на рис.4-3

### **Удаление существующего файла**

В любой момент времени можно удалить любой файл, выбрав пункт УДАЛИТЬ и нажав кнопку

 $\overline{\mathbb{C}}$ . Открывшееся окно будет аналогично показанному на рис.4-5

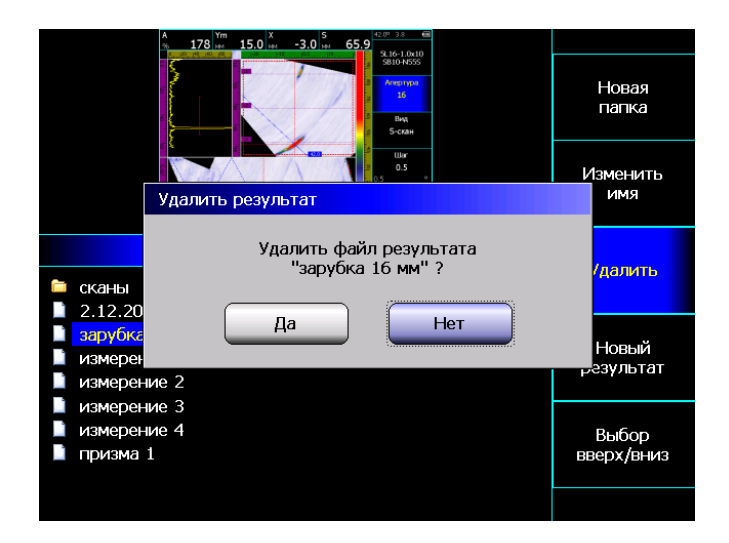

*Рис. 4-5 Удаление файла*

#### **4.4.2 Просмотр результатов**

Шаг 1. Для входа в режим просмотра результатов нажмите кнопку

Шаг 2. В открывшемся окне (рис.4-6) выберите пункт «Просмотр ВВЕРХ/ВНИЗ» и найдите интересующий результат. Нажмите кнопку для просмотра. Возврат в окно выбора

осуществляется кнопками  $\overline{\mathbb{C}}$ или  $\overline{\mathbb{R}}$ .

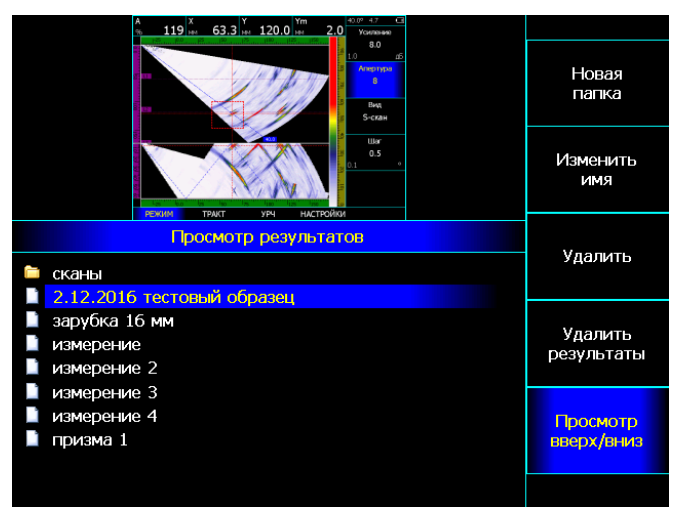

### *Рис. 4-6 Выбор файла для просмотра*

В окне (рис.4-6) можно не только просматривать файлы, но и изменять им имя, создавать новые папки файлов, удалить один или сразу все файлы. Эти процедуры аналогичны описанным выше в п.4.4.1

#### **Просмотр сканов, записанных с использованием энкодера**

Дефектоскоп сохраняет не только статичные картинки, но может записывать и последовательность кадров по датчику оборотов (энкодеру). Для просмотра таких файлов служит специальный режим.

Шаг 1. Выберите файл с результатом сканирования

Шаг 2. Нажмите кнопку  $\overline{\mathbb{Q}}$  для входа в режим простора сканов

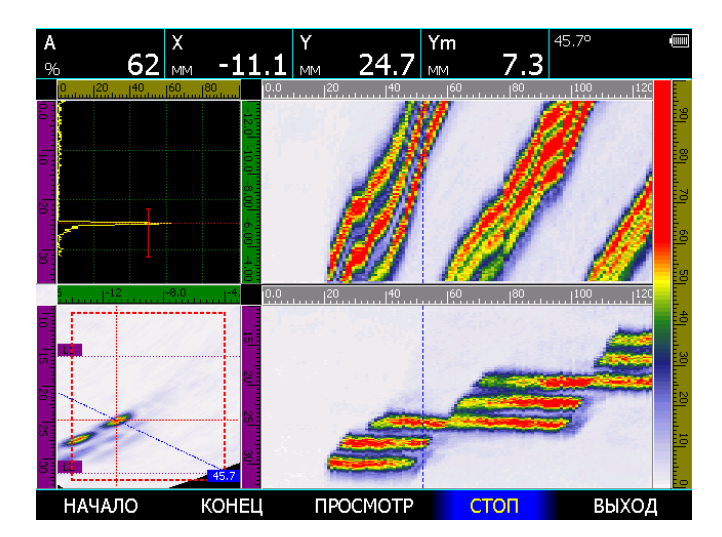

### *Рис. 4-7 Просмотр результата сканирования*

В этом режиме:

**НАЧАЛО** – переход в начало скана;

**КОНЕЦ** – быстрый переход в конец записи скана; **ПРОСМОТР** – просмотр последовательности кадров в режиме реального времени;

**СТОП** – остановка просмотра;

**ВЫХОД** – завершение просмотра текущего скана и возврат в предыдущее окно

### **4.5 Полноэкранный режим работы**

В полноэкранном режиме работы на экране изображение занимает всю площадь, а меню не отображается

Для включения полноэкранного режима

нажмите кнопку  $\overline{\mathbb{C}}$ . Возврат в обычный режим производится той же кнопкой.

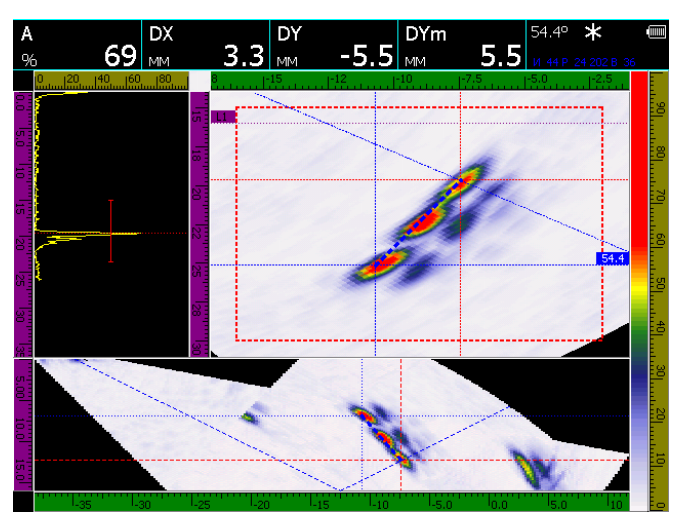

### **5. Меры безопасности**

Источником опасности при эксплуатации дефектоскопа, при работе от сети переменного напряжения, согласно ГОСТ12.0.003 является повышенное значение напряжения в электрической цепи, замыкание которой может произойти через тело человека.

Интенсивность ультразвука при работе с дефектоскопом в контактном варианте, т.е. в случае, когда оператор перемещает преобразователь вручную, не превышает 0,1 Вт/см². в соответствии с ГОСТ 12.1.019.

Для полного обесточивания дефектоскопа после его выключения необходимо вынуть кабель блока питания из разъема питания и отключить аккумуляторную батарею. Устранение неисправностей дефектоскопа производится только после полного обесточивания. Максимальное напряжение на элементах схемы внутри корпуса не превышает 200 В.

По способу защиты человека от поражения электрическим током дефектоскоп относится к классу 01 по ГОСТ 12.2.007.0

К работе с дефектоскопом допускаются лица, прошедшие инструктаж и аттестованные на I квалификационную группу по технике безопасности при работе с электро- и радиоизмерительными приборами, а также изучившие руководство по эксплуатации на дефектоскоп.

Если дефектоскоп находился в условиях, резко отличающихся от рабочих, подготовку к измерениям следует начать после выдержки в нормальных условиях в течение 24 ч.

Перед включением дефектоскопа в сеть необходимо проверить исправность кабеля питания и соответствие напряжения сети (220  $\pm$  10 %) В, частотой 50 Гц. Питающая сеть должна обеспечиваться защитой от замыкания на землю, которая устанавливается с действием на отключение.

### **6. Техническое обслуживание**

Техническое обслуживание дефектоскопа сводится к проведению профилактических работ с целью обеспечения нормальной работы при его эксплуатации. Окружающая среда, в которой находится дефектоскоп, определяет частоту осмотра. Для проведения указанных ниже видов профилактических работ рекомендуются следующие сроки:

- Визуальный осмотр каждые 3 месяца;
- Внешняя чистка каждый месяц.

При визуальном осмотре внешнего состояния дефектоскопа рекомендуется проверять отсутствие сколов и трещин, четкость действия органов управления, крепление деталей и узлов на корпусе прибора. Пыль, находящуюся снаружи, устраняйте мягкой тряпкой или щеткой.

### **7. Метрологическая поверка**

Дефектоскоп УСД-60 должен проходить поверку, согласно утвержденной методике. Межповерочный интервал – 1 год.

### **8. Транспортирование и хранение**

Транспортирование и хранение дефектоскопа осуществляют упакованным в специальную сумку или кейс, входящими в комплект поставки.

Транспортирование дефектоскопа может осуществляться любым видом транспорта, предохраняющим от непосредственного воздействия осадков, при температуре окружающей среды от минус 25 до 55 °С (ГОСТ 12997 п. 2.24). При транспортировании допускается дополнительная упаковка дефектоскопа в полиэтиленовый мешок, картонную коробку или ящик, предохраняющие сумку от внешнего загрязнения и повреждения.

Дефектоскопы не подлежат формированию в транспортные пакеты.

### **9. Гарантии изготовителя**

Предприятие-изготовитель гарантирует соответствие дефектоскопа требованиям ТУ при соблюдении потребителем правил эксплуатации, транспортирования, хранения, предусмотренных настоящими техническими условиями.

Гарантийный срок эксплуатации электронного блока дефектоскопа 36 месяцев со дня продажи.

Гарантийный срок на аккумуляторную батарею - 12 месяцев со для продажи.

Гарантийный срок не распространяется на естественный износ рабочих частей комплектующих (кабели, преобразователи, призмы) в процессе эксплуатации.

### **10. Свидетельство о выпуске**

Дефектоскоп ультразвуковой УСД-60, заводской номер \_\_\_\_\_\_\_\_\_\_\_ соответствует техническим условиям и признан годным к эксплуатации.

Дата выпуска " и против 2017 г.

Первичная поверка проведена в комплекте с преобразователями:

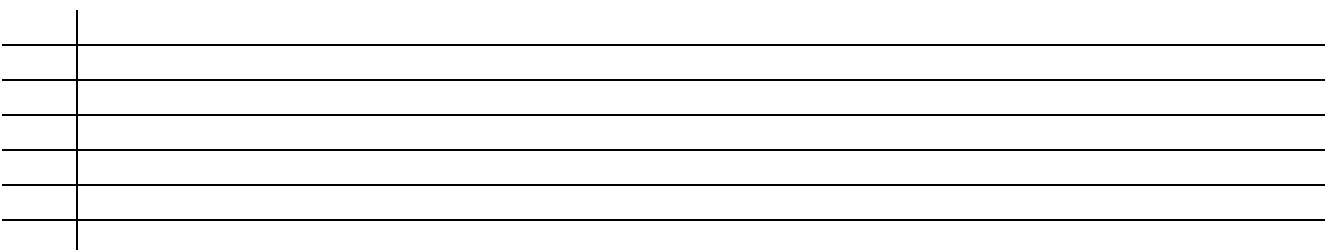

*Интернет-каталог принадлежностей для УЗ контроля – www.kropus.ru* 

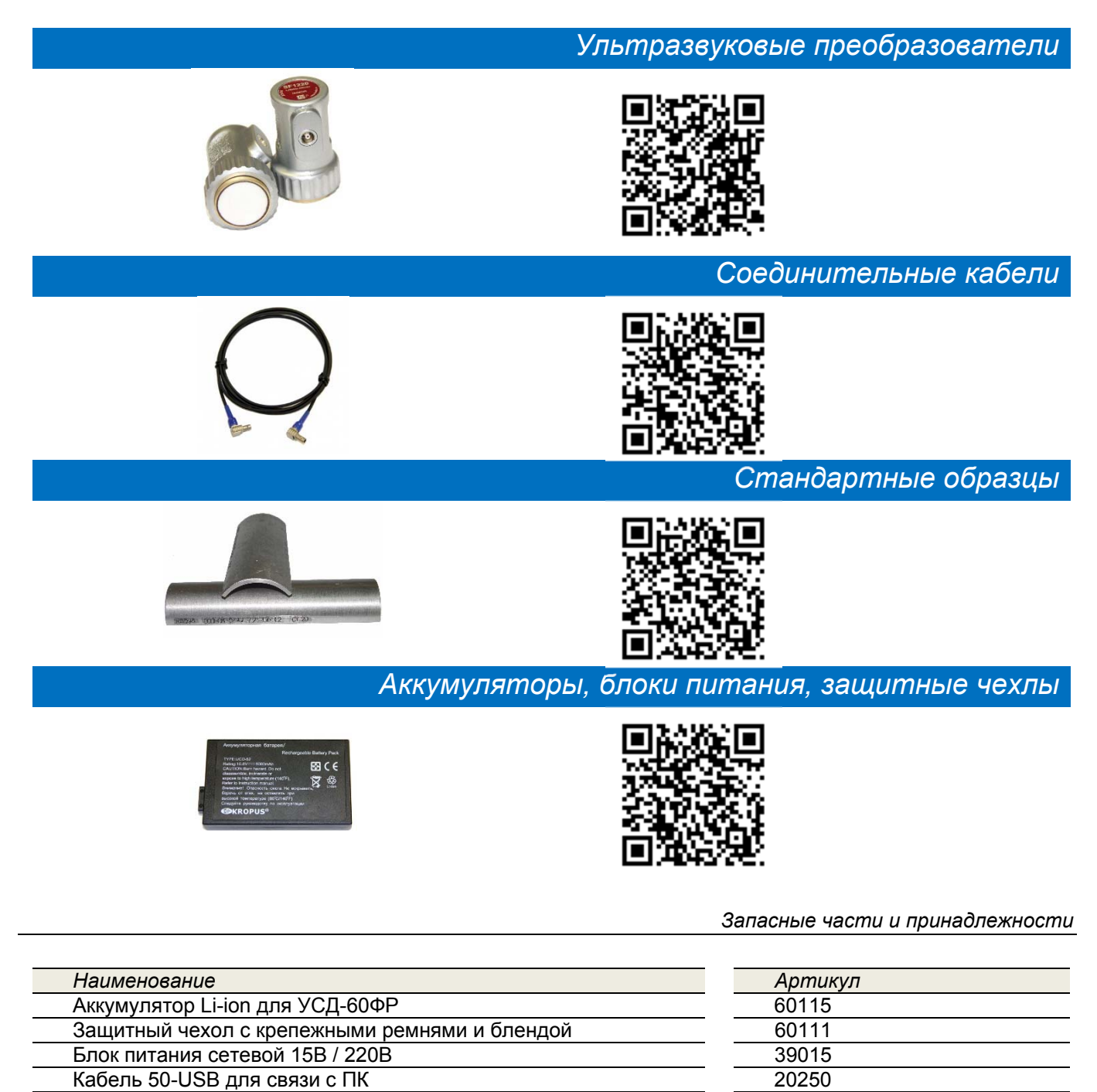

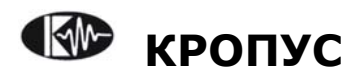

Сумка фирменная для переноски 60121